疑難排解指南 - dx7500 機型 HP Compaq Business PC

© Copyright 2008 Hewlett-Packard Development Company, L.P. 此文件所包含 資訊如有更改,恕不另行通知。

Microsoft、Windows 與 Windows Vista 是 Microsoft Corporation 在美國及(或)其他國 家/地區的商標或註冊商標。

HP 產品與服務的保固僅列於隨產品及服務所 附的明確保固聲明中。本文件的任何部分都 不可構成任何額外的保固。HP 不負責本文件 在技術上或編輯上的錯誤或疏失。

本文件包含的專屬資訊受到著作權法所保 護。未經 Hewlett-Packard Company 書面同 意,不得複印、複製本文件的任何部分,或 將本文件的任何部分翻譯成其他語言。

#### 疑難排解指南

HP Compaq Business PC

dx7500 機型

第 1 版(2008 年 8 月)

文件編號:498185-AB1

## 有關本書

警告**!** 以此方式標示的文字代表若不依照指示方法操作,可能會導致人身傷害或喪失生命。

△ 注意: 以此方式標示的文字代表若不依照指示方法操作,可能會導致設備損壞或資料遺失。

 $\mathbb B$  附註: 以此方式強調之文字提供重要的補充資訊。

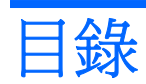

## 1 電腦診斷程式功能

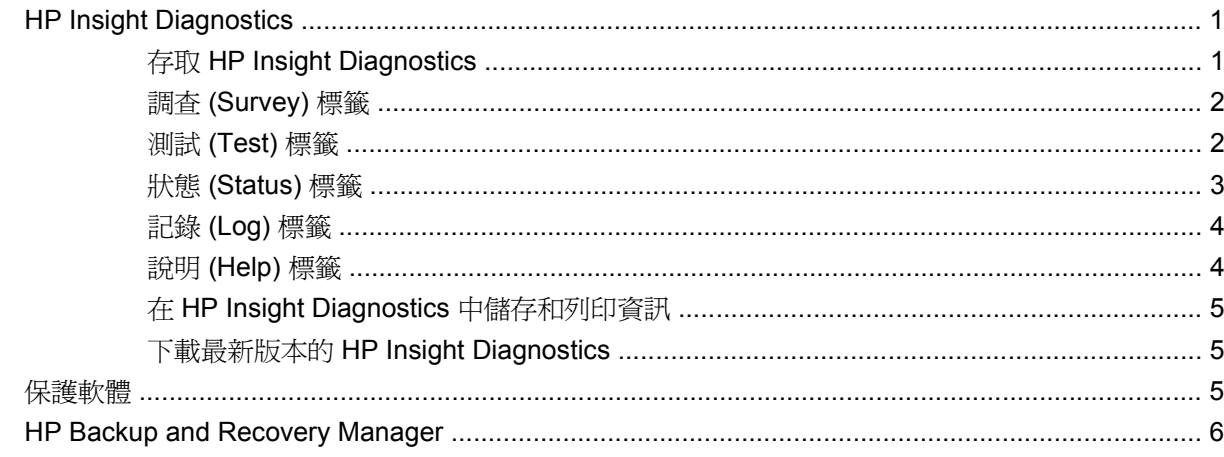

## 2 不含診斷的疑難排解

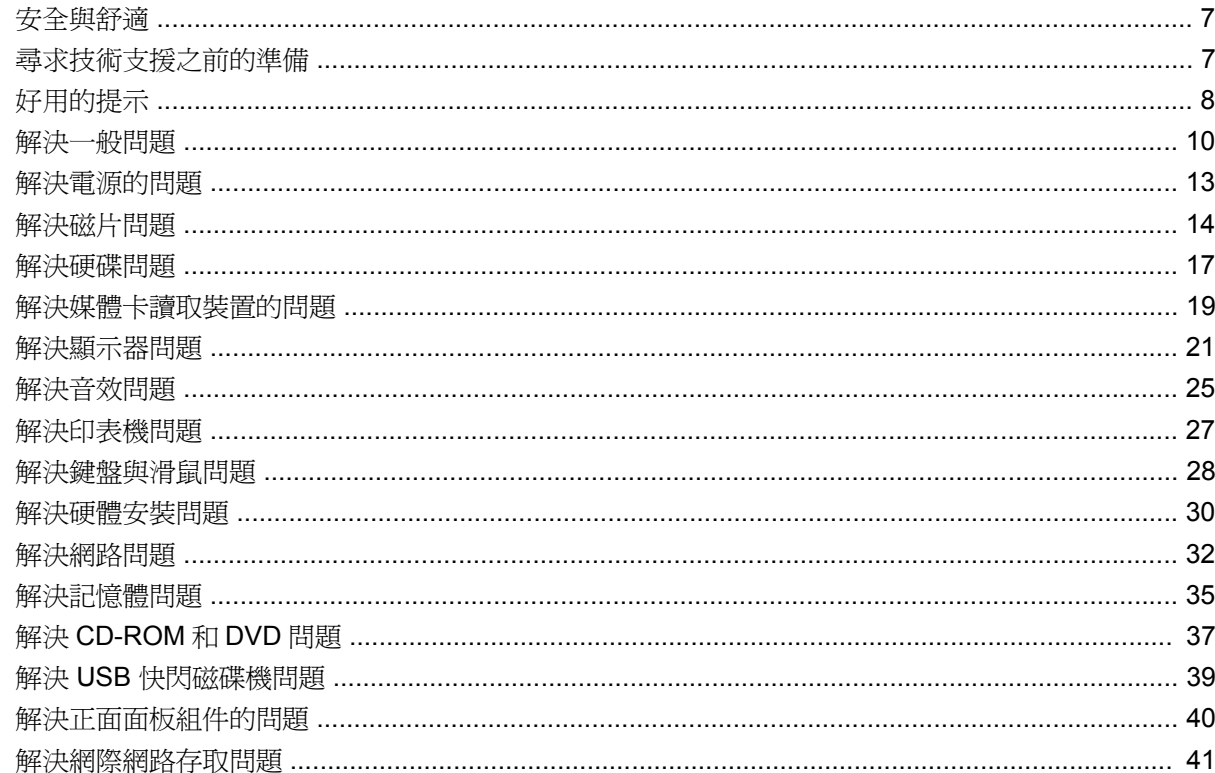

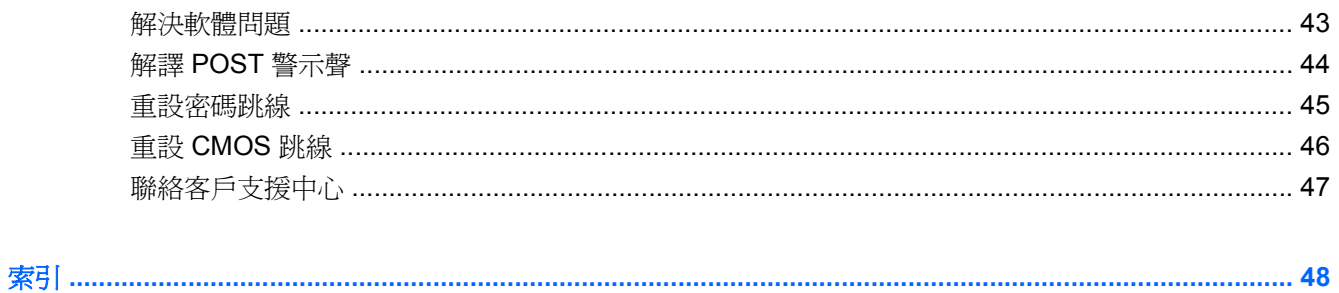

# <span id="page-6-0"></span>**1** 電腦診斷程式功能

## **HP Insight Diagnostics**

学 附註: HP Insight Diagnostics 只隨附於某些電腦機型的光碟上。

HP Insight Diagnostics 公用程式能讓您檢視關於電腦硬體組態的資訊,並針對電腦的子系統執行硬體診 斷測試。此公用程式能有效地簡化辨識、診斷和隔離硬體問題的程序。

當您呼叫 HP Insight Diagnostics 時,會顯示「調査」標籤。此標籤會顯示電腦目前的組態,透過「調 查」標籤,可存取數種類別的電腦資訊,也可以透過其他標籤,檢視包含診斷測試選項和測試結果的相 關資訊。此公用程式各個畫面中的資訊都可以儲存為 html 檔案,並儲存在磁片或 USB 快取磁碟機中。

您可以使用 HP Insight Diagnostics 判斷系統是否能辨識安裝在電腦中的所有裝置,以及這些裝置是否 都能正常運作。雖然是選擇性的作法,但還是建議您在安裝或連接新裝置之後執行測試。

您應該進行測試、儲存測試結果,並且加以列印,以便在您準備撥電話給客戶支援中心之前,即已擁有 書面報表可以使用。

 $\mathbb{B}'$  附註: 協力廠商裝置可能無法以 HP Insight Diagnostics 加以偵測。

## 存取 **HP Insight Diagnostics**

如果要存取 HP Insight Diagnostics,您必須建立「復原光碟組」,然後開機到含有此公用程式的 CD。 HP Insight Diagnostics 也可以從 <http://www.hp.com> 下載。如需詳細資訊,請參閱 5 [頁的下載最新](#page-10-0) 版本的 HP Insight [Diagnostics](#page-10-0)。

附註: HP Insight Diagnostics 僅以部分復原光碟組的型式隨附於某些電腦機型。

如果您已經建立復原光碟組,請開始進行下列步驟4的程序。

- **1.** 按一下「開始」>「HP Backup and Recovery」>「HP Backup and Recovery Manager」,開 啓 Backup and Recovery 精靈,然後按「下一步」。
- 2. 選取「建立一組復原光碟(建議)」,然後按「下一步」。
- **3.** 遵循精靈中的指示,建立復原光碟組。
- **4.** 利用 Windows 檔案總管從 **compaq\hpdiags** 目錄搜尋 CD 的復原光碟組。
- **5.** 當電腦開機時,將 CD 插入電腦的光碟機中。
- **6.** 關閉作業系統,並將電腦關機。
- **7.** 啟動電腦。系統將會以光碟開機。
- <span id="page-7-0"></span>lig 附註: 如果系統未以光碟機中的光碟開機,您必須在電腦設定 (F10) 公用程式中變更開機順序, 以便系統在以硬碟機開機之前先以光碟機開機。如需詳情,請參閱《電腦設定 (F10) 公用程式指 南》。
- **8.** 選擇適當的語言,並按一下「繼續」。
- 附註: 除非您要測試特定的鍵盤,否則 HP 建議您接受您的語言所預設的鍵盤。
- **9.** 如果您同意「使用者授權合約」頁面中的條款,請按一下「**同意」。HP Insight Diagnostics** 公用 程式便會啓動,並顯示「**調查**」標籤中的內容。

### 調查 **(Survey)** 標籤

「調查 **(Survey)**」標籤顯示重要的系統組態資訊。

您可以在「檢視層級 **(View level)**」欄位中,選取「摘要 **(Summary)**」檢視以查看有限的組態資料,或 選取「進階 **(Advanced)**」檢視以查看選定類別中的所有資料。

您可以在「類別 **(Category)**」欄位中,選取下列資訊類別以顯示:

全部 **(All)** — 列出與電腦相關的所有資訊類別。

總覽 **(Overview)** — 列出與電腦相關的一般資訊。

架構 **(Architecture)** — 提供系統 BIOS 以及 PCI 裝置的資訊。

資源控制 **(Asset Control)** — 顯示產品名稱、資源標籤、系統序號以及處理器資訊。

通訊 **(Communication)** — 顯示與電腦並列 (LPT) 和序列 (COM) 埠設定相關的資訊,以及 USB 和網路 控制卡的資訊。

圖形 **(Graphics)** — 顯示電腦圖形控制器的相關資訊。

輸入裝置 **(Input Devices)** — 顯示連接到電腦之鍵盤、滑鼠與其他輸入裝置的相關資訊。

記憶體 **(Memory)** — 顯示電腦中全部記憶體的相關資訊。其中包含主機板上的記憶體插槽和所有安裝的 記憶體模組。

其他 **(Miscellaneous)** — 顯示 HP Insight Diagnostics 的版本資訊、電腦組態記憶體 (CMOS) 資訊、主 機板資料以及系統管理 BIOS 資料。

儲存 **(Storage)** — 顯示連接到電腦之儲存媒體的相關資訊。此清單包含所有固定式磁碟、磁碟機和光碟 機。

系統 **(System)** — 顯示電腦機型、處理器、機殼、BIOS、內建式喇叭及 PCI 匯流排的相關資訊。

### 測試 **(Test)** 標籤

「測試 **(Test)**」標籤可讓您選擇系統的不同部分進行測試。您也可以選擇測試類型和測試模式。

<span id="page-8-0"></span>您有三種測試類型可以選擇:

- 「**快速測試 (Quick Test)**」— 提供預設的指令檔,在其中執行各硬體元件的取樣,且無論是在「無 人監控模式 (Unattended) 」或「互動模式 (Interactive) 」 下都不需要與使用者互動, 鍵盤與滑鼠裝 置除外。
- 完整測試 **(Complete Test)** 提供預設的指令檔,其中每個硬體元件都會經過完整的測試。您可 以在「互動模式 (Interactive)」下執行更多項測試,但是這些測試需要使用者介入才能執行。
- 自訂測試 **(Custom Test)** 提供最具控制彈性的系統測試。「自訂測試 (Custom Test)」模式讓您 能選取要執行測試的特定裝置、要執行的測試和測試參數。

對於每種測試類型,您可以從中選擇兩種測試模式:

- 互動模式 **(Interactive Mode)** 提供測試程序的完全控制。在測試期間,診斷軟體會提示您輸入 所需的資訊。您也可以判斷此測試是否成功或失敗。
- **無人監控模式 (Unattended Mode)** 不顯示提示, 也不需要互動。如果找到錯誤,則會在測試完 成後顯示錯誤。

若要開始測試:

- **1.** 選取「測試 **(Test)**」標籤。
- **2.** 選取要執行之測試類型的標籤:「快速 **(Quick)**」、「完整 **(Complete)**」或「自訂 **(Custom)**」。
- **3.** 選取「測試模式 **(Test Mode)**」:「互動 **(Interactive)**」或「無人監控 **(Unattended)**」。
- **4.** 選擇您要執行測試的方式,可選擇「重複次數 **(Number of Loops)**」或「總測試時間 **(Total Test Time)**」。在選擇要以指定的重複次數來執行測試時,請輸入要執行的重複次數。如果您想要診斷 測試進行一段指定的時間,請輸入以分鐘為單位的時間。
- 5. 如果要執行「快速測試 (Quick Test)」或「完整測試 (Complete Test)」,請從檢查清單中選取受測 裝置。如果要執行「自訂測試 (Custom Test)」, 請按一下「**展開 (Expand)**」按鈕並選取受測裝 置,或按一下「核取全部 **(Check All)**」按鈕以選取所有裝置。
- **6.** 按一下畫面右下角的「開始測試 **(Begin Testing)**」按鈕開始進行測試。「狀態 **(Status)**」標籤會 在測試程序進行期間自動顯示,它能讓您監控測試的進度。測試完成時,「狀態 **(Status)**」標籤會 顯示裝置是否通過測試或是失敗。
- **7.** 如果發現錯誤,請移至「記錄 **(Log)**」標籤,並按一下「錯誤記錄 **(Error Log)**」,以顯示更詳細 的資訊及建議執行的動作。

### 狀態 **(Status)** 標籤

「狀態 **(Status)**」標籤會顯示選定測試的狀態,也會顯示所執行測試的類型(「快速 **(Quick)**」、「完 整 **(Complete)**」或「自訂 **(Custom)**」)。主要進度列則會顯示目前測試組合的完成百分比。當測試正 在進行時,畫面上會出現「取消測試 **(Cancel Testing)**」按鈕,若您要取消測試,只要按一下該按鈕即 可。

測試完成之後,「重新測試 **(Retest)**」按鈕便會取代「取消測試 **(Cancel Testing)**」按鈕出現。「重新 測試 **(Retest)**」按鈕可以用來執行上次執行的測試組合。這樣您便可以直接重新執行此測試組合,而不 需在「測試 **(Test)**」標籤中重新輸入資料。

<span id="page-9-0"></span>「狀態 **(Status)**」標籤也會顯示:

- 被測試的裝置
- 每個受測裝置的測試狀態(執行中、通過或失敗)
- 所有受測裝置的整體測試進度
- 每個受測裝置的測試進度
- 每個受測裝置的測試經過時間

## 記錄 **(Log)** 標籤

「記錄 **(Log)**」標籤包含「測試記錄 **(Test Log)**」標籤和「錯誤記錄 **(Error Log)**」標籤。

「測試記錄 **(Test Log)**」會顯示已經執行的所有測試、執行次數、失敗次數以及完成每項測試所耗費的 時間。「清除測試記錄 **(Clear Test Log)**」按鈕可以用來清除「測試記錄 **(Test Log)**」的內容。

「**錯誤記錄 (Error Log)**」會顯示在診斷測試進行期間測試失敗的裝置,並包含下列幾欄的資訊。

- 「裝置 **(Device)**」區域會顯示已經過測試的裝置。
- 「測試 **(Test)**」區域會顯示執行的測試類型。
- 「說明 **(Description)**」區段說明診斷測試發現的錯誤。
- 「建議修復 **(Recommended Repair)**」會提供應該執行的建議動作,以解決測試失敗的硬體問題。
- 「失敗次數 **(Failed Count)**」表示裝置經過測試失敗的次數。
- 「錯誤碼 **(Error Code)**」會提供代表失敗的數字代碼。這些錯誤碼會在「說明 **(Help)**」標籤中加以 定義。

「清除錯誤記錄 **(Clear Error Log)**」按鈕會清除「測試記錄 (Error Log)」的內容。

## 說明 **(Help)** 標籤

「說明 **(Help)**」標籤包含「**HP Insight Diagnostics**」標籤、「錯誤碼 **(Error Codes)**」標籤和「測試組 件 **(Test Components)**」標籤。

「**HP Insight Diagnostics**」標籤包含說明主題,其中也包括搜尋和索引功能。

「錯誤碼 **(Error Codes)**」標籤會提供每個數字錯誤代碼的說明,這些錯誤代碼會出現在「記錄 **(Log)**」 標籤的「錯誤記錄 **(Error Log)**」標籤中。每個錯誤碼都具有對應的錯誤「訊息 **(Message)**」和「建議 修復 **(Recommended)**」動作,以協助解決問題。若要迅速找出錯誤碼的說明,可以在標籤頂端的方塊 中輸入代碼,並按一下「搜尋錯誤碼 **(Find Error Codes)**」按鈕。

「測試組件 **(Test Components)**」標籤會顯示所執行測試的低階資訊。

## <span id="page-10-0"></span>在 **HP Insight Diagnostics** 中儲存和列印資訊

您可以在 HP Insight Diagnostics 的「調查 **(Survey)**」和「記錄 **(Log)**」標籤中,將顯示的資訊儲存在 磁片或 USB 2.0 快閃磁碟機 (64 MB (含)以上);但無法儲存在硬碟中。系統會自動建立 html 檔 案,這個檔案儲存的資訊畫面會與畫面上顯示的資訊相同。

- **1.** 插入磁片或 USB 2.0 快閃磁碟機(容量必須為 64 MB(含)以上)。不支援 USB 1.0 快閃磁碟機。
- **2.** 按一下畫面右下角的「儲存 **(Save)**」。
- **3.** 選取「儲存至磁片 **(Save to the floppy)**」或「儲存至 **USB Key (Save to USB key)**」。
- **4.** 在「檔案名稱 **(File Name)**」方塊中輸入檔案名稱,並按一下「儲存 **(Save)**」按鈕,將 html 檔案 儲存至插入的磁片或 USB 快閃磁碟機中。
- 附註: 在出現訊息,指出已經將 html 檔案寫入媒體之前,請勿移除磁片或 USB Key。
- **5.** 從儲存資訊的儲存裝置中列印資訊。

## 下載最新版本的 **HP Insight Diagnostics**

- **1.** 前往 <http://www.hp.com>。
- **2.** 按一下「支援及載驅動程」連結。
- **3.** 選取「下載驅動程式與軟體(及韌體)」。
- 4. 在文字方塊中輸入產品編號(例如 dx7500),並按下 Enter 鍵。
- **5.** 選取您的電腦機型。
- **6.** 選取您的作業系統。
- **7.** 按一下「診斷」連結。
- **8.** 按一下「**HP Insight Diagnostics Offline Edition**」。
- **9.** 按一下「下載」按鈕。

学 附註: 下載的項目包括如何建立可開機光碟的指示。

## 保護軟體

若要避免軟體遺失或損壞,您應該備份所有的系統軟體、應用程式,以及存放在硬碟中的相關檔案。請 參閱作業系統或備份公用程式的說明文件,以取得製作資料檔案備份的相關說明。

附註: 如果要結束 HP Insight Diagnostics,請按一下畫面左下角的「結束 **Diagnostics**」按鈕,然後 從光碟機取出光碟。

## <span id="page-11-0"></span>**HP Backup and Recovery Manager**

HP Backup and Recovery Manager 是簡單易用的多功能應用程式,可讓您備份及復原電腦上的主要硬 碟。該應用程式在 Windows 內運作,可建立 Windows、所有應用程式及所有資料檔案的備份。您可以 安排指定的時間間隔,讓備份動作自動發生,或以手動的方式進行備份。重要檔案則可以和平常的備份 分開封存。

HP Backup and Recovery Manager 預先安裝於 C: 磁碟機,並且建立復原分割區。

在所有備份都複製到網路或次要硬碟的同時,可將還原點和檔案備份複製到 CD 或 DVD 光碟片。

HP 強烈建議您,在使用電腦排定自動定期建立復原點備份之前,先立即建立復原光碟組。

若要建立復原光碟組:

- **1.** 按一下「開始」>「**HP Backup and Recovery**」>「**HP Backup and Recovery Manager**」,開 啓 Backup and Recovery 精靈,然後按「下一步」。
- 2. 選取「建立一組復原光碟(建議)」,然後按「下一步」。
- **3.** 請遵循精靈中的指示。

如需有關使用 HP Backup and Recovery Manager 的詳細資訊,請選取「**開始」>「HP Backup and** Recovery<sub>」</sub>>「HP Backup and Recovery Manager Manual」, 參閱《HP Backup and Recovery Manager 使用指南》。

 $\mathbb{B}$  附註: 您可致電 HP 支援中心,向 HP 訂購「復原光碟組」。移至下列網站、選擇您的地區/國家,然 後按一下「致電 **HP**」標題下的「產品售後技術支援專線」連結,取得當地的支援中心電話號碼。

[http://welcome.hp.com/country/us/en/wwcontact\\_us.html](http://welcome.hp.com/country/us/en/wwcontact_us.html)

<span id="page-12-0"></span>**2** 不含診斷的疑難排解

本章內容提供您如何識別及修正如磁碟機、硬碟、光碟機、圖形、音效、記憶體及軟體問題等次要問題 的相關資訊。您的電腦若是遇到問題,請參閱本章裡的表格,找出可能的原因和建議的解決方法。

## 安全與舒適

警告**!** 不當使用電腦或無法建立安全舒適的工作環境,會導致不適或嚴重的傷害。如需有關選擇工作空 間及建立安全與舒適工作環境的詳細資訊,請參閱《安全舒適操作指南》,網址為 [http://www.hp.com/](http://www.hp.com/ergo) [ergo](http://www.hp.com/ergo)。根據 FCC 法規第 15 部分的規定,本項設備已經過測試,並符合 Class B 數位裝置的規範。如需 詳細資訊,請參閱《安全性與規定資訊》指南。

## 尋求技術支援之前的準備

若您的電腦發生問題,請在尋求技術支援之前先嘗試下列解決方法,並視情況排除確切問題。

- 執行 HP 診斷工具。
- $\overline{A}$ 「電腦設定 (Computer Setup)」中執行硬碟機自動測試。如需詳情,請參閱《電腦設定 (F10) 公 用程式指南》。
- 聆聽電腦發出的嗶叫聲。嗶叫聲代表錯誤碼,可協助您診斷問題。請參閱 44 [頁的解譯](#page-49-0) POST 警 [示聲,](#page-49-0)以取得詳細資訊。
- 如果螢幕一片空白,請將顯示器纜線連接到電腦上另一個可用的視訊連接埠。或者更換一台確定可 正常運作的顯示器。
- 如果您在網路上作業,請將配備另一條纜線的別台電腦接上網路連線。網路插座或纜線可能有問 題。
- 如果您最沂剛新增硬體,請移除該硬體再檢查電腦是否運作正常。
- 如果您最近剛安裝新軟體,請解除安裝該軟體再檢查電腦是否運作正常。
- 將電腦開機並進入「安全模式」,看看電腦開機時是否不會載入所有驅動程式。啓動作業系統時, 請使用「上次的正常組態 (Last Known Configuration)」。
- 請參閱 <http://www.hp.com/support> 上的完整線上技術支援說明。
- 請參閱本指南中 8 [頁的好用的提示](#page-13-0)。

為協助您在線上解決問題,HP Instant Support Professional Edition 提供了自助疑難排解診斷工具。如 果您需要聯絡 HP 技術支援中心,請使用 HP Instant Support Professional Edition 的線上聊天功能。 HP Instant Support Professional Edition 取得位址:[http://www.hp.com/go/ispe.](http://www.hp.com/go/ispe)

<span id="page-13-0"></span>您可以從「商務支援中心」(BSC) 取得最新的線上支援資訊、軟體與驅動程式、主動通知及同儕與 HP 專家全球社群,位址在 <http://www.hp.com/go/bizsupport>。

如果仍需要請求技術協助,請準備好進行下列各項動作,確保您的請求服務電話能得到正確處理:

- 於電洽時坐在電腦旁。
- 撥電話前先記下電腦序號、產品 ID 號碼,以及顯示器序號。
- 挪出與技術服務人員進行疑難排解問題所需花費的時間。
- 移除系統最近新增的任何硬體。
- 移除系統最近安裝的任何軟體。
- 從您建立的復原光碟組還原系統,或者將系統還原到其在 HP Backup and Recovery Manager 中的 原始出廠狀態。
- △ 注意: 還原系統會將硬碟上所有的資料清除。在執行還原程序之前,務必先備份所有的資料檔案。
- 附註: 如需銷售資訊和保固問題升級資訊 (Care Packs),請聯絡您當地的授權服務供應商或代理商。

## 好用的提示

如果電腦、顯示器或軟體發生問題,在採取進一步動作之前請先參閱下列一般建議:

- 檢查電腦及顯示器是否插入作用中電源插座。
- 檢查確定電壓選擇切換開關(某些機型)設定在當地的正確電壓(115V 或 230V)。
- 檢查電腦是否開啓電源,且綠色的電源指示燈已亮起。
- 檢查顯示器是否已開啟,以及顯示器指示燈是否亮著。
- 聆聽電腦發出的嗶叫聲。嗶叫聲代表錯誤碼,可協助您診斷問題。請參閱 44 [頁的解譯](#page-49-0) POST 警 [示聲,](#page-49-0)以取得詳細資訊。
- 如果顯示器螢幕太暗,請調高顯示器的亮度和對比控制。
- 按住任意鍵。如果系統發出嗶聲,表示鍵盤運作正常。
- 檢查所有纜線的連接情形,看看是否連接鬆脫或連接有誤。
- 按下鍵盤上的任一鍵或按下電源按鈕來喚醒電腦。如果系統持續處於暫停模式,請按住電源按鈕至 少四秒鐘以關閉電腦,然後再按一次電源按鈕重新啓動電腦。若系統沒有關閉,請拔除電源線並等 待數秒鐘再插上。如果電腦設定為自動開機,則一旦在「電腦設定 (Computer Setup)」中還原電源 之後,電腦即會立即重新啓動。如果沒有,請按電源按鈕以啓動電腦。
- 在安裝非隨插即用的擴充卡或其他選購項目之後,請重新設定電腦。請參閱 30 [頁的解決硬體安](#page-35-0) [裝問題](#page-35-0)以取得相關說明。
- 確認已經安裝全部所需的裝置驅動程式。例如,若您使用印表機,就需要該型號印表機的驅動程 式。
- 開機前先取出系統中所有的可開機媒體(磁片、光碟或 USB 裝置)。
- 如果安裝的作業系統不是原廠安裝的作業系統,請檢查確認系統支援該作業系統。
- 如果系統安裝了多個視訊來源(例如嵌入式、PCI 或 PCI-Express 介面卡;嵌入式視訊僅適用部分 機型),而顯示器只有一部,顯示器必須插接到選取為主要 VGA 介面卡之來源上的顯示器接頭。 在開機期間,其他的顯示器接頭都會停用;如果顯示器連接到停用的連接埠,該顯示器將無法運 作。您可以在「電腦設定 (Computer Setup)」裡選取以哪個來源做為預設 VGA 來源。
- $\Delta$  注意: 電腦一旦插上 AC 電源,主機板就會通電。您必須在打開電腦之前先從電源插座拔除電源線, 以免主機板或組件受損。

## <span id="page-15-0"></span>解決一般問題

您或許可以輕鬆地解決本節所說明的一般問題。如果問題仍然存在,而您無法自行解決或執行操作不順 利,請聯絡授權代理商或經銷商。

 $\Delta$  警告! 電腦一旦插上 AC 電源, 主機板就會通電。為了減低人員觸電和/或因表面過熱而燙傷的危險, 請務必將電源線從插座拔除,並等待內部系統組件冷卻後再行接觸。

#### 表格 **2-1** 解決一般問題

#### 接下電源按鈕時電腦呈現鎖定狀態,無法關機。

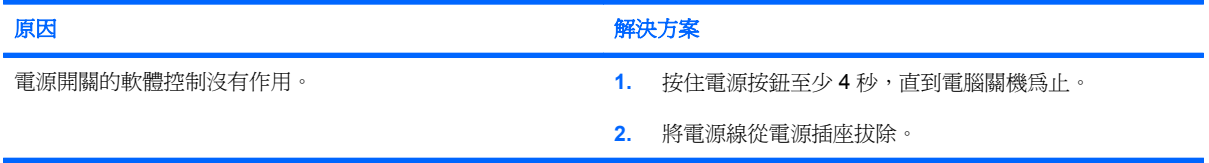

#### 電腦對於 **USB** 鍵盤或滑鼠的操作沒有回應。

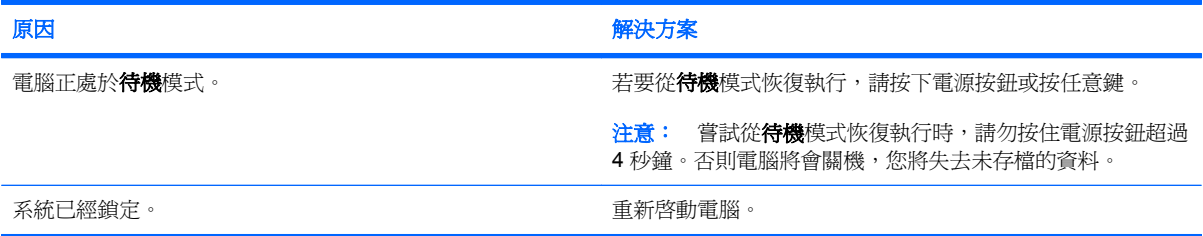

#### 電腦日期和時間顯示不正確。

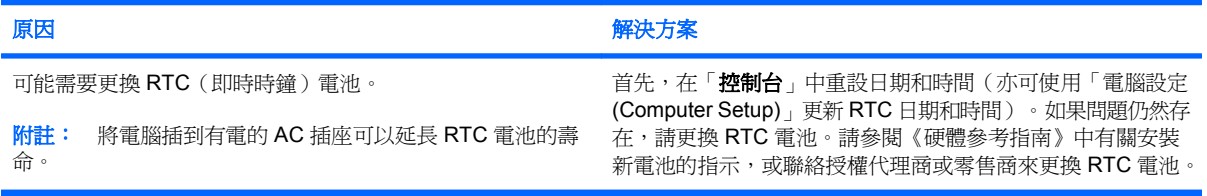

#### 使用鍵盤上的方向鍵無法使游標移動。

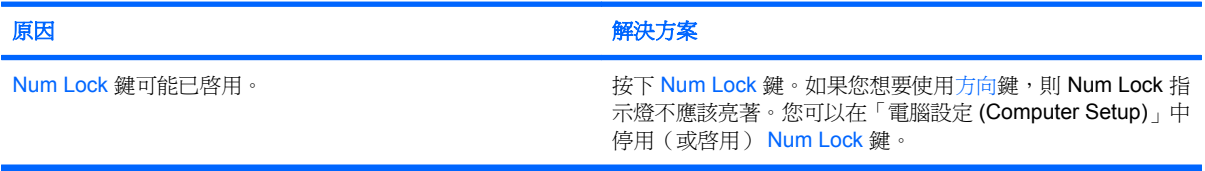

#### <span id="page-16-0"></span>表格 **2-1** 解決一般問題 (續)

沒有聲音或音量太小。

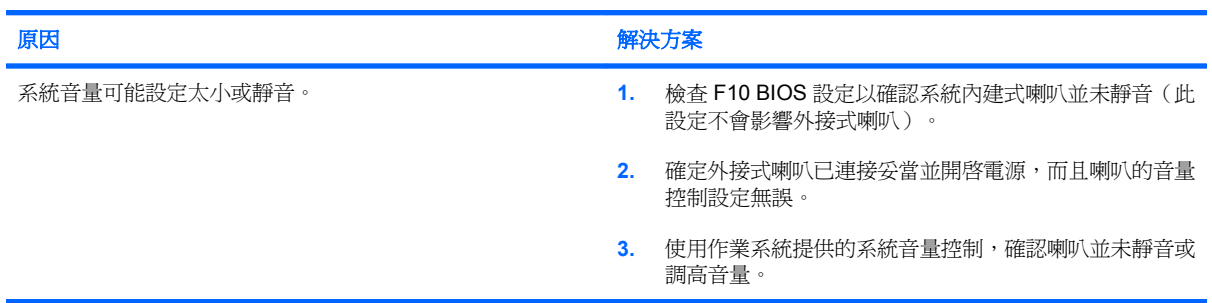

#### 無法拆下電腦外殼或存取面板。

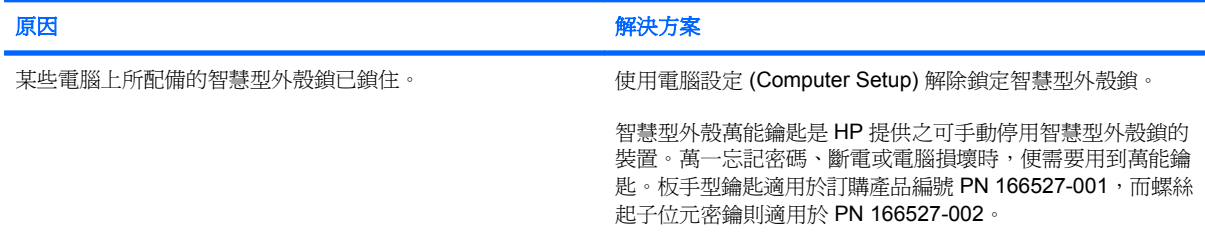

#### 出現效能變差的狀況。

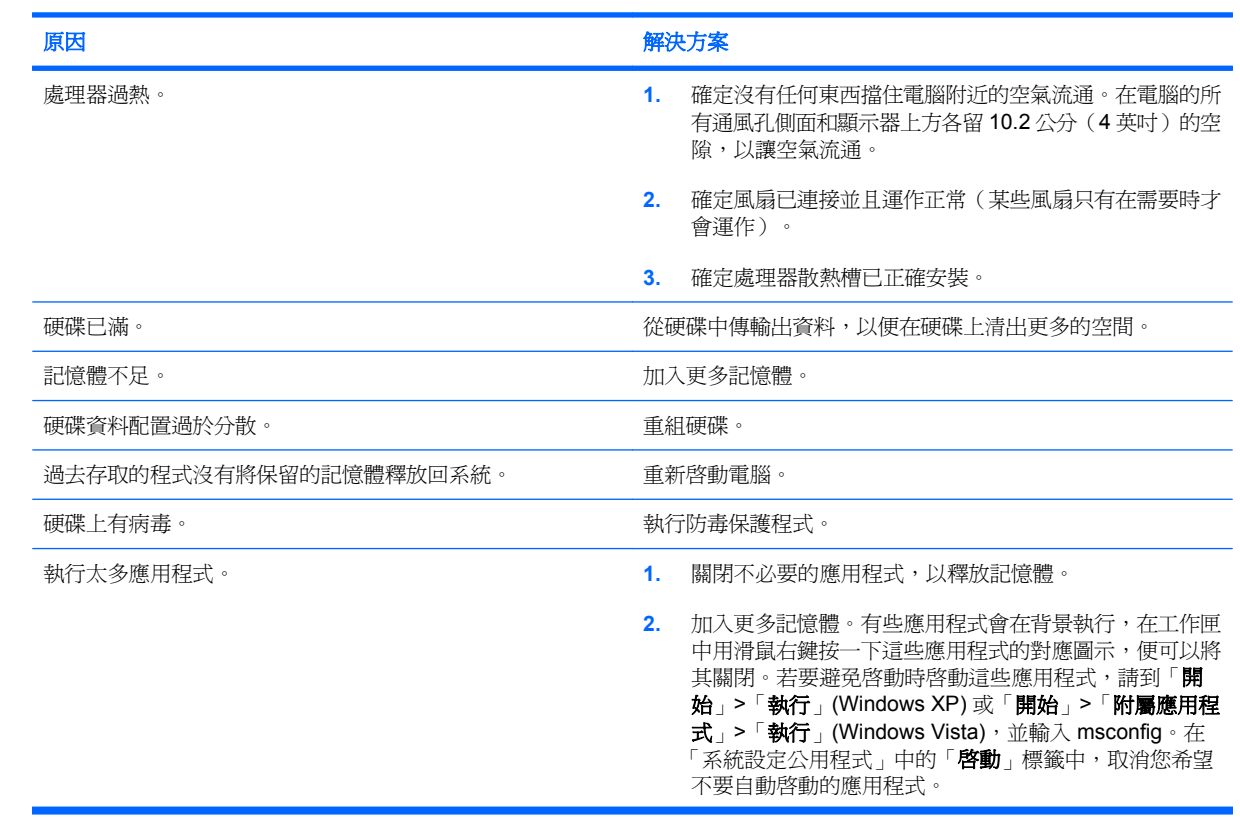

#### 表格 **2-1** 解決一般問題 (續)

出現效能變差的狀況。

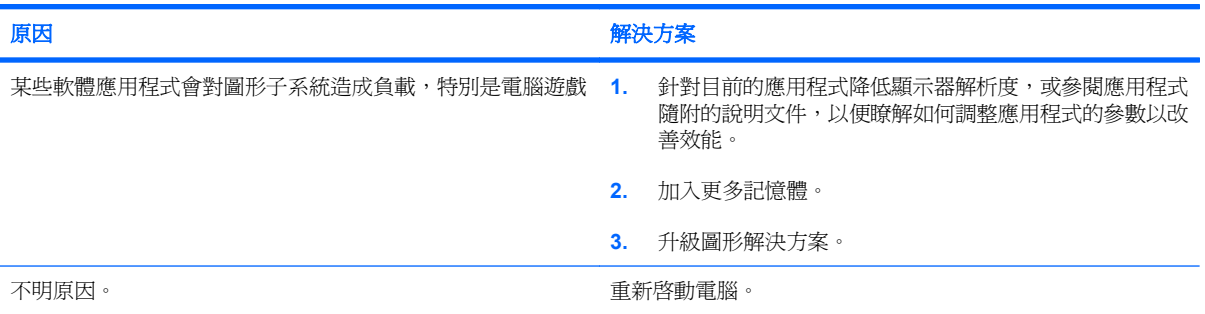

#### 系統未開機。

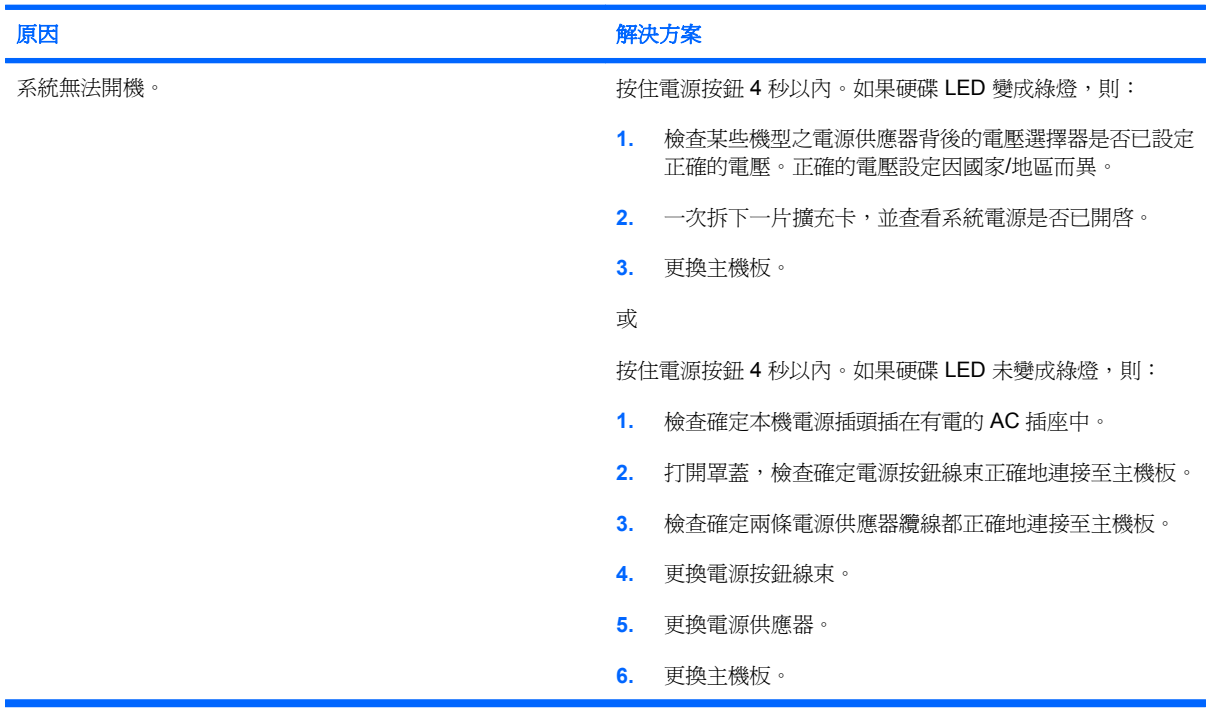

# <span id="page-18-0"></span>解決電源的問題

下表列出造成電源問題的常見原因和解決方法。

#### 表格 **2-2** 解決電源的問題

#### 電源供應器間歇性關閉。

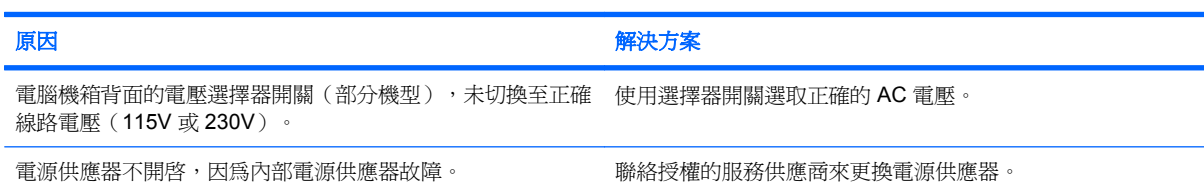

#### 電腦會自動關機。

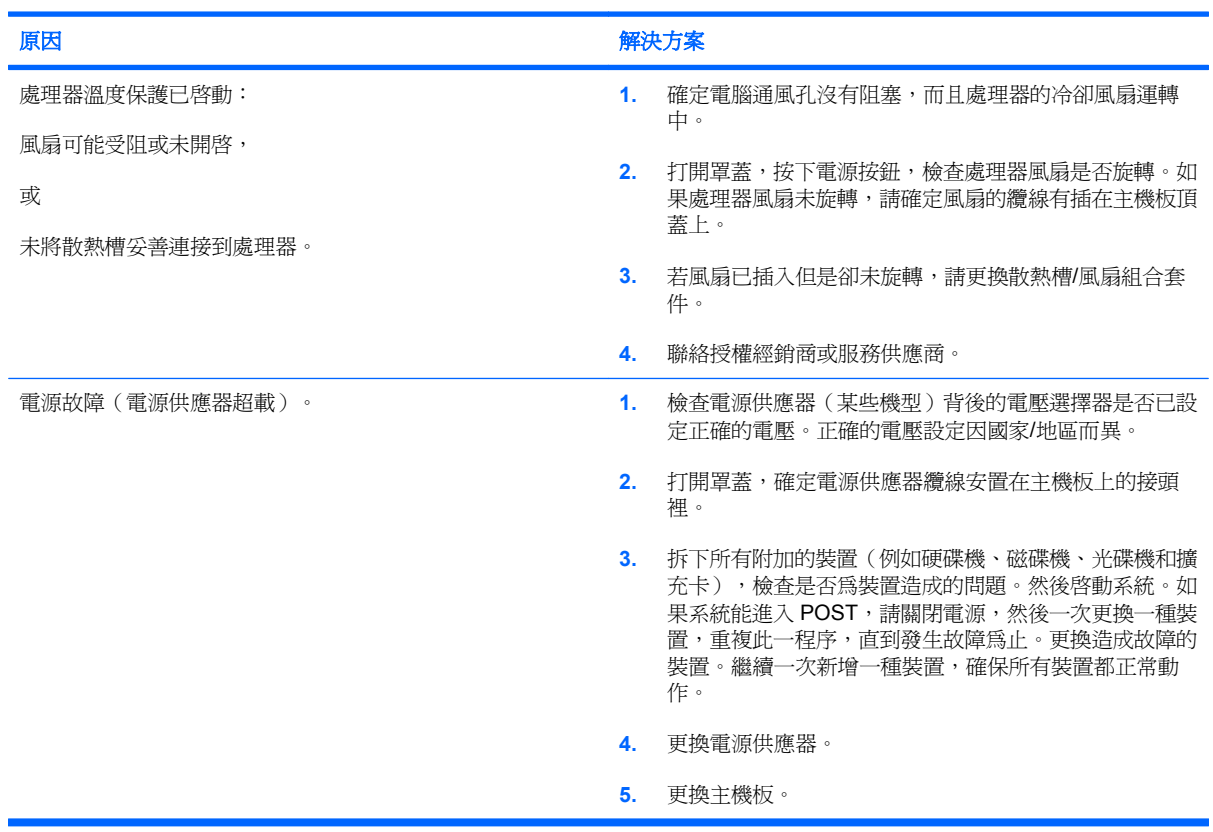

## <span id="page-19-0"></span>解決磁片問題

下表列出造成磁片問題的常見原因和解決方法。

 $\overleftrightarrow{B}$  附註: 當您新增或移除硬體(例如其他磁碟機),請務必重新設定電腦。請參閱 30 [頁的解決硬體](#page-35-0) [安裝問題](#page-35-0)以取得相關說明。

#### 表格 **2-3** 解決磁片問題

#### 軟碟機指示燈一直亮著。

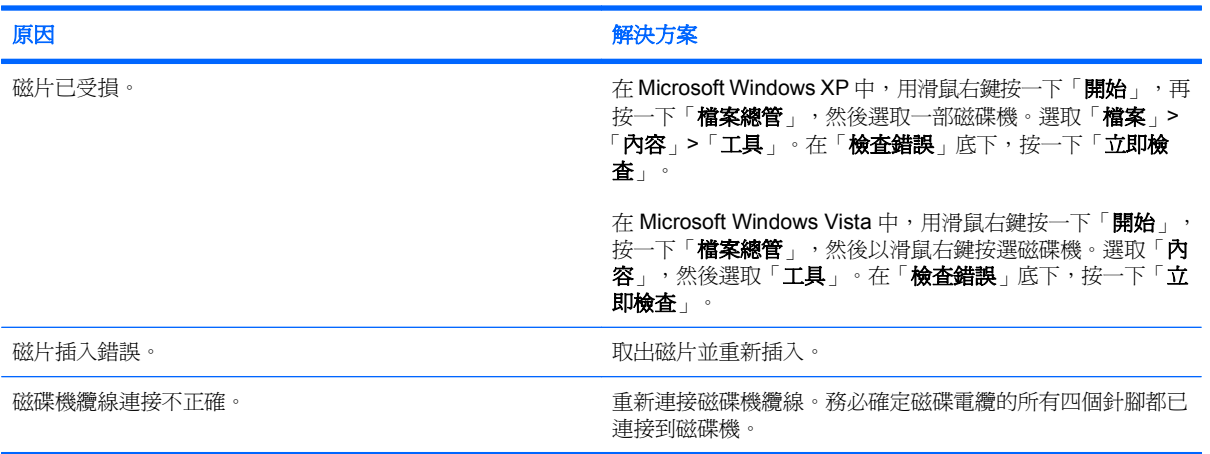

#### 找不到磁碟機。

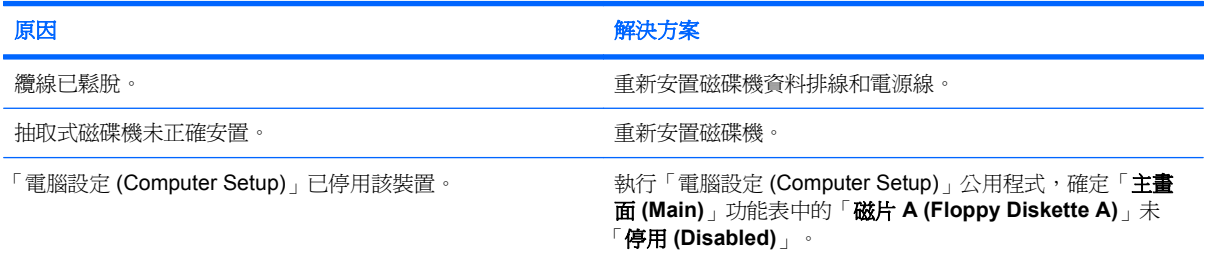

#### 磁碟機無法寫入磁片。

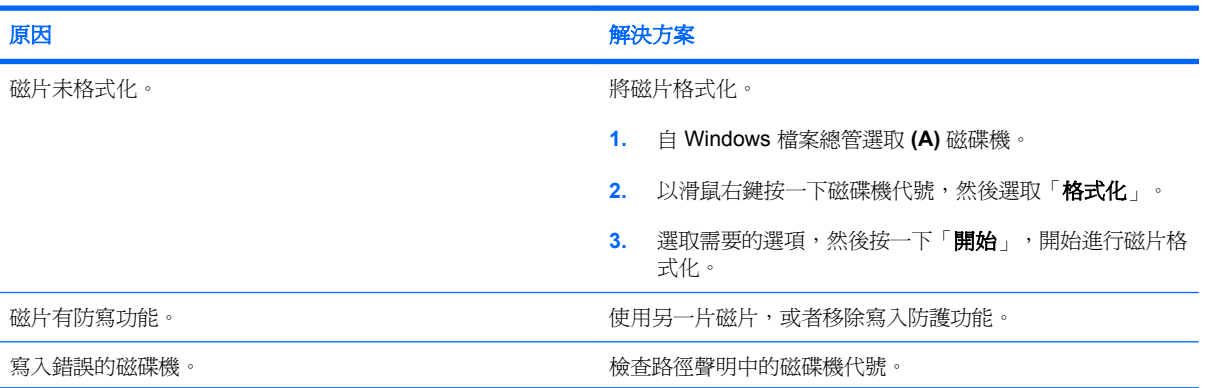

### 表格 **2-3** 解決磁片問題 (續)

磁碟機無法寫入磁片。

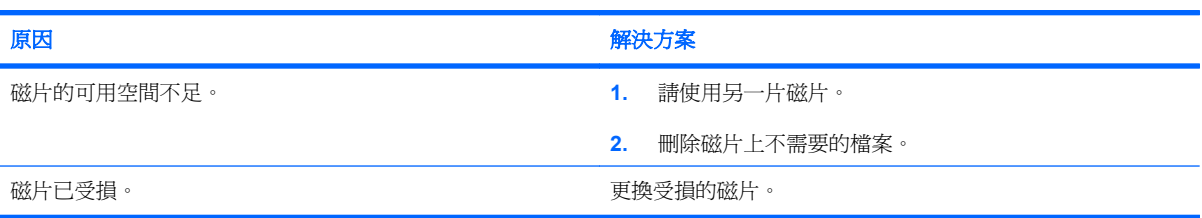

#### 磁片無法格式化。

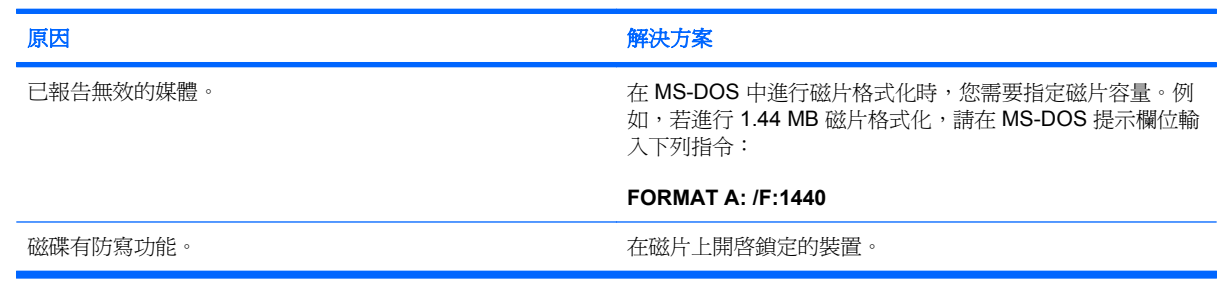

#### 發生磁碟異動問題。

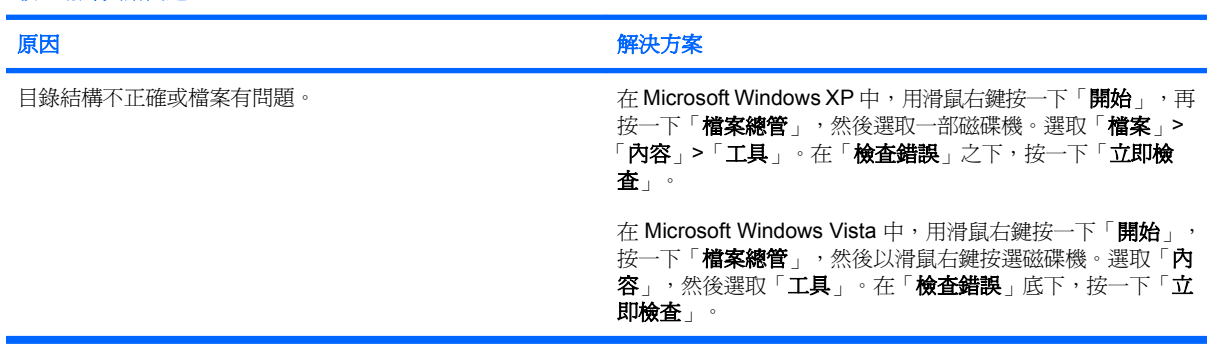

#### 磁碟機無法讀取磁碟。

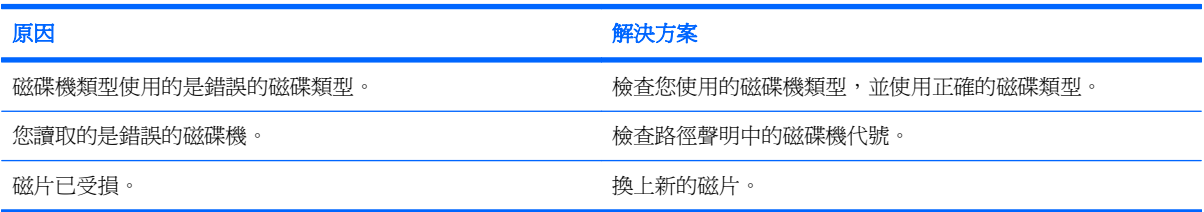

#### 隨即顯示下列「系統磁片無效 **(Invalid system disk)**」訊息:

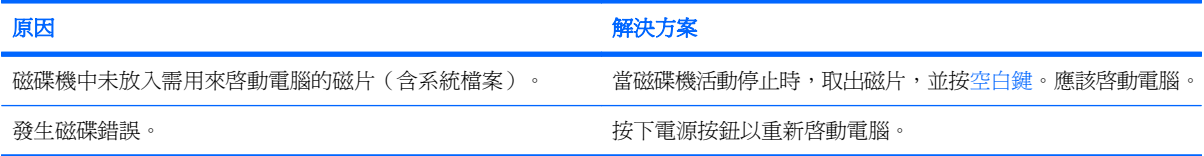

### 表格 **2-3** 解決磁片問題 (續)

## 無法開機到磁片。

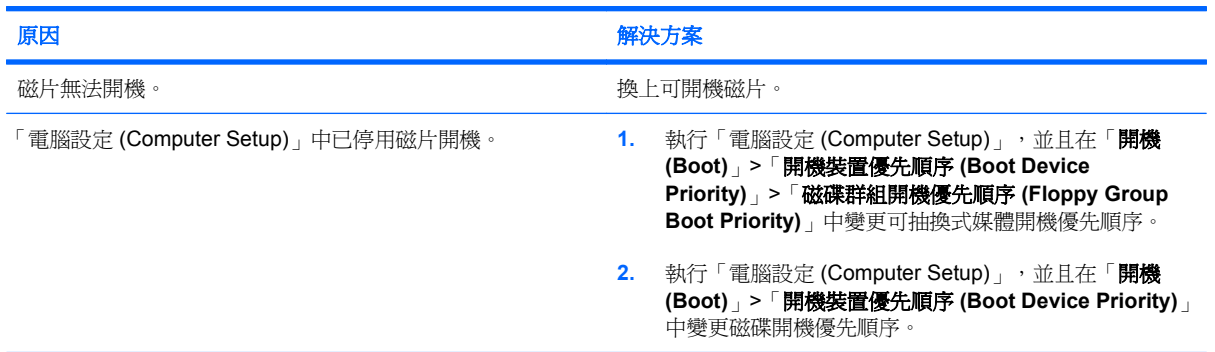

# <span id="page-22-0"></span>解決硬碟問題

#### 表格 **2-4** 解決硬碟問題

### 發生硬碟錯誤。

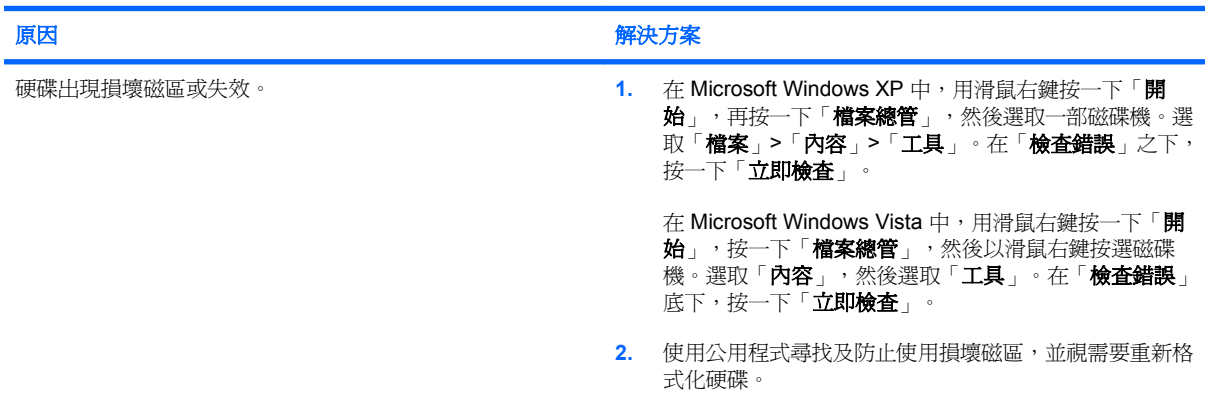

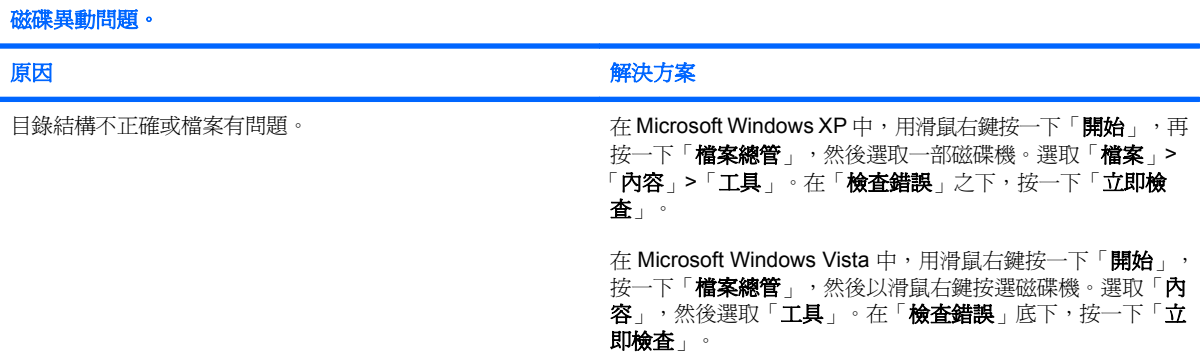

#### 找不到磁碟機(已識別)。

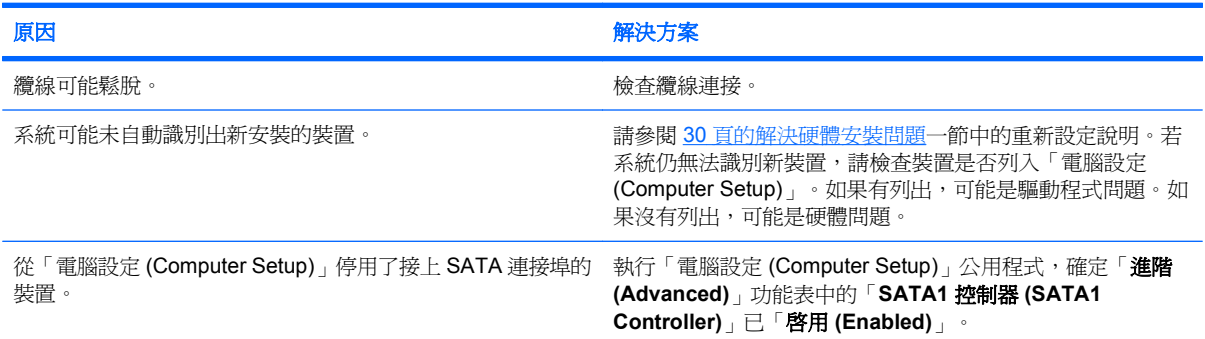

#### 非系統磁碟**/NTLDR** 遺失 **(Nonsystem disk/NTLDR missing)** 訊息。

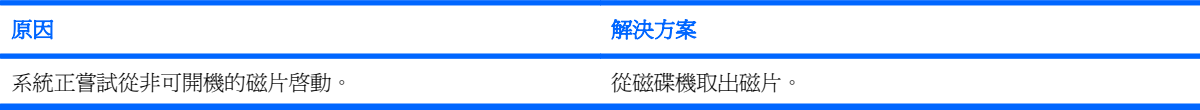

#### 表格 **2-4** 解決硬碟問題 (續)

非系統磁碟**/NTLDR** 遺失 **(Nonsystem disk/NTLDR missing)** 訊息。

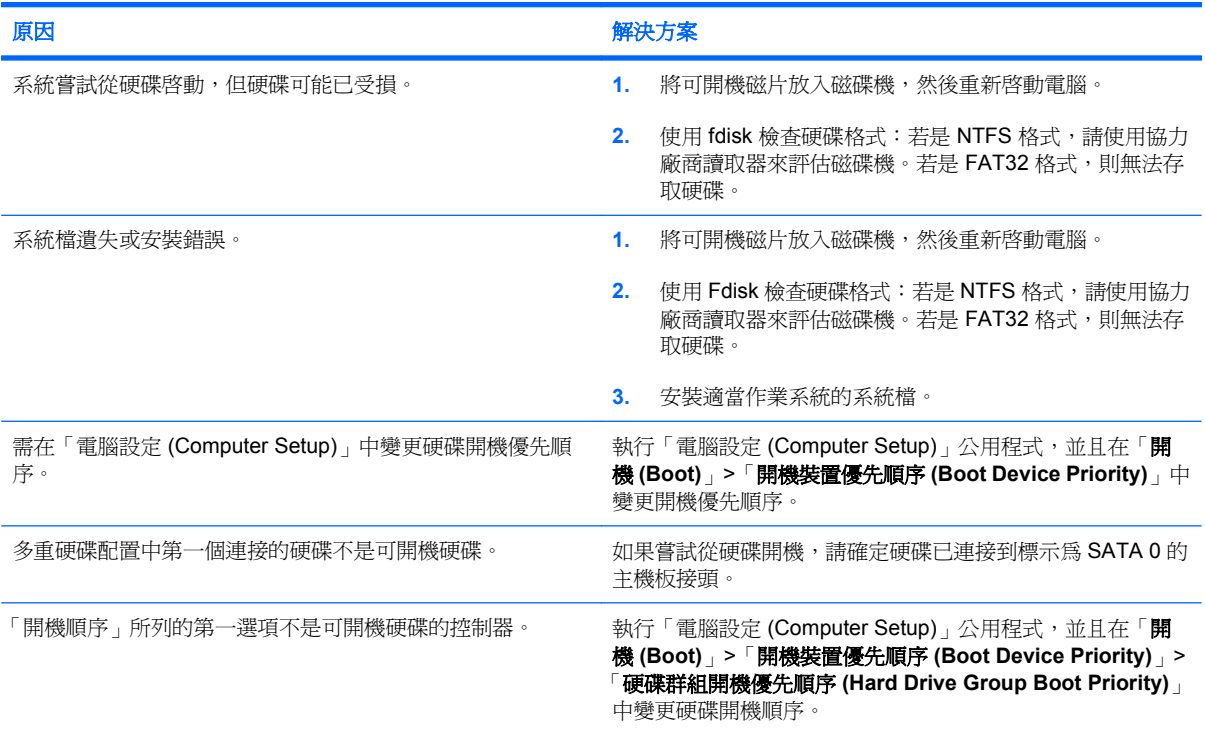

#### 電腦不會從硬碟開機。

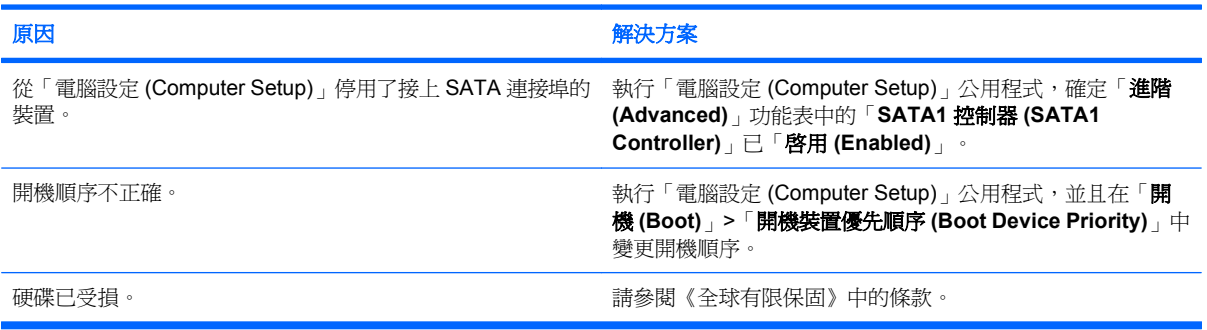

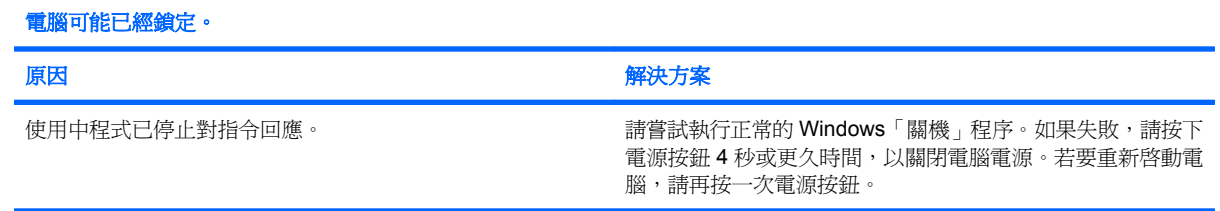

## <span id="page-24-0"></span>解決媒體卡讀取裝置的問題

#### 表格 **2-5** 解決媒體卡讀取裝置的問題

媒體卡在 **Microsoft Windows XP** 或 **Microsoft Windows Vista** 中經過格式化之後,便無法在數位相機中運作。

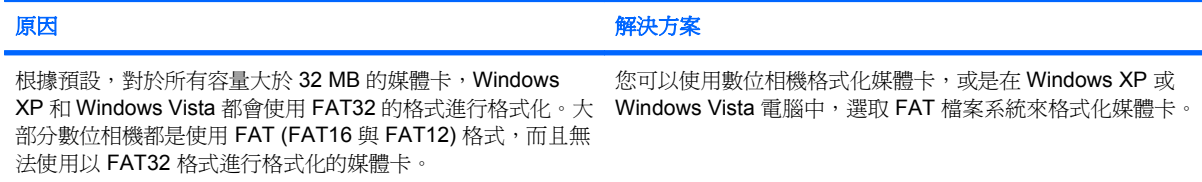

#### 在嘗試對媒體卡進行寫入時,發生寫入保護或遭到鎖定的錯誤。

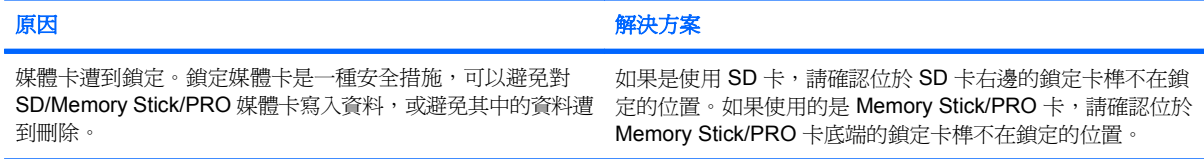

#### 無法寫入媒體卡。

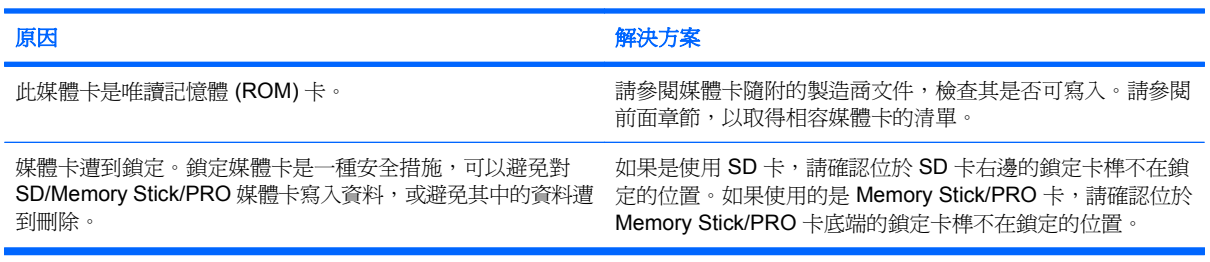

#### 在將媒體卡插入插槽後,無法存取其中的資料。

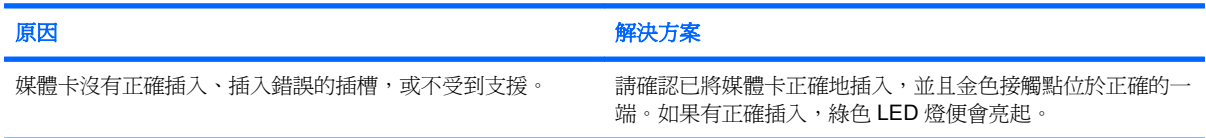

#### 不了解如何正確取出媒體卡。

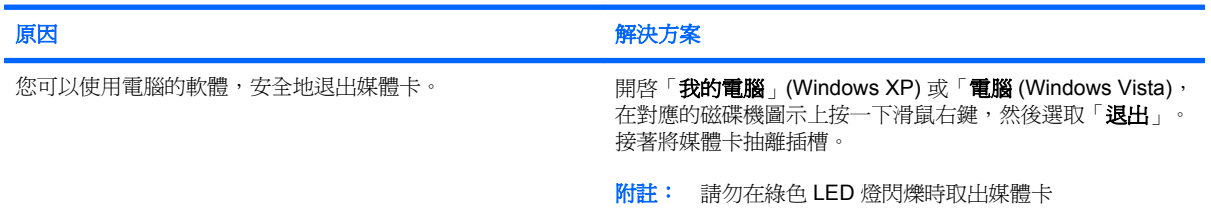

#### 表格 **2-5** 解決媒體卡讀取裝置的問題 (續)

#### 在安裝媒體卡讀取裝置並開機進入 **Windows** 後,電腦無法辨識讀取裝置和插入的媒體卡。

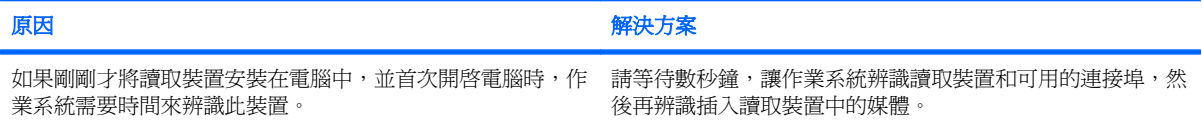

#### 將媒體卡插入讀取裝置之後,電腦嘗試從媒體卡來開機。

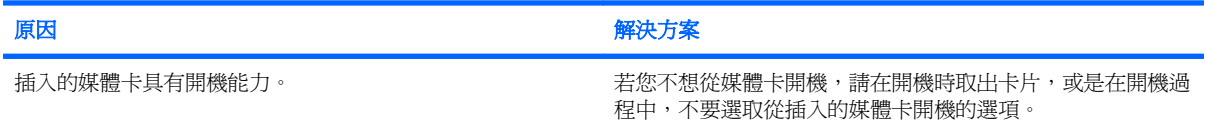

# <span id="page-26-0"></span>解決顯示器問題

如果遇到顯示器問題,請參閱顯示器所附的文件以及下表所列的常見原因和解決方法。

#### 表格 **2-6** 解決顯示器問題

#### 空白螢幕(沒有視訊)。

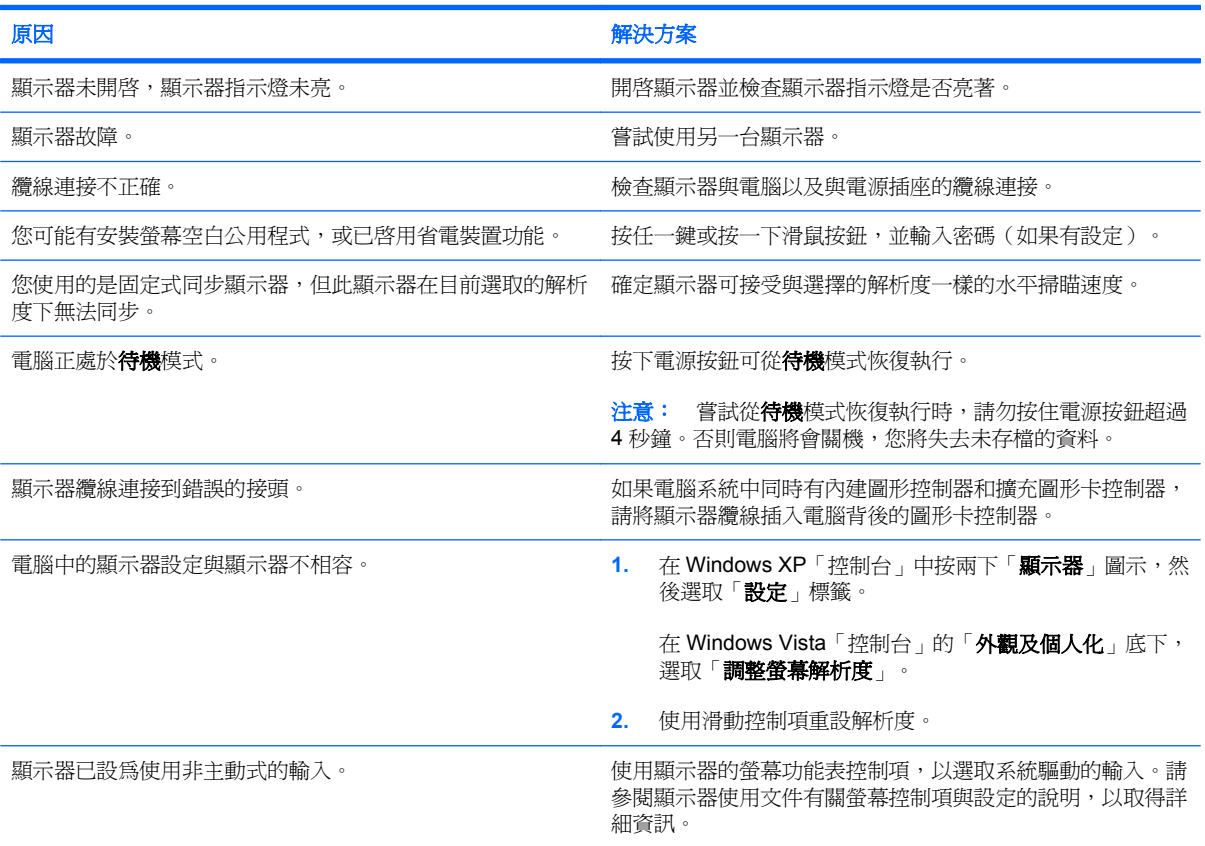

#### 安裝 **PCI Express** 圖形介面卡之後,無法啟用整合式圖形的功能。

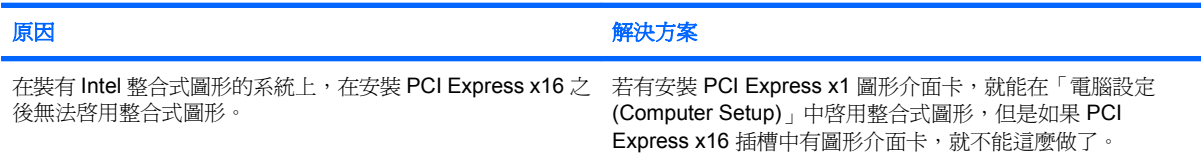

#### 空白螢幕和電腦發出 **1** 次短促的嗶聲後暫停三秒鐘,接著發出 **1** 長聲。

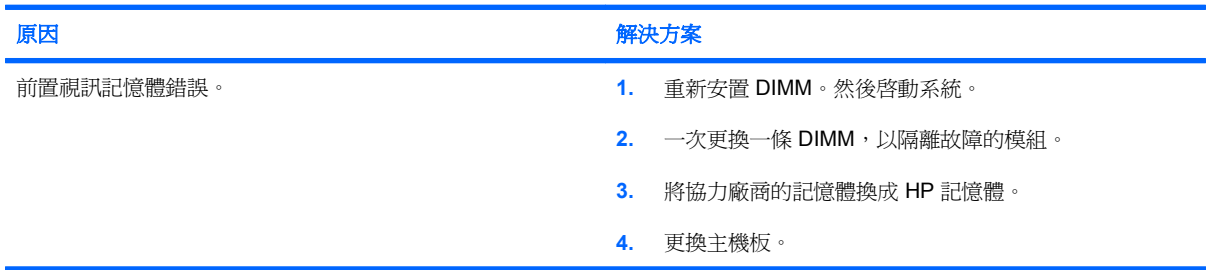

#### 表格 **2-6** 解決顯示器問題 (續)

### 空白螢幕和電腦發出 **2** 次短促的嗶聲後暫停三秒鐘,接著發出 **1** 長聲。

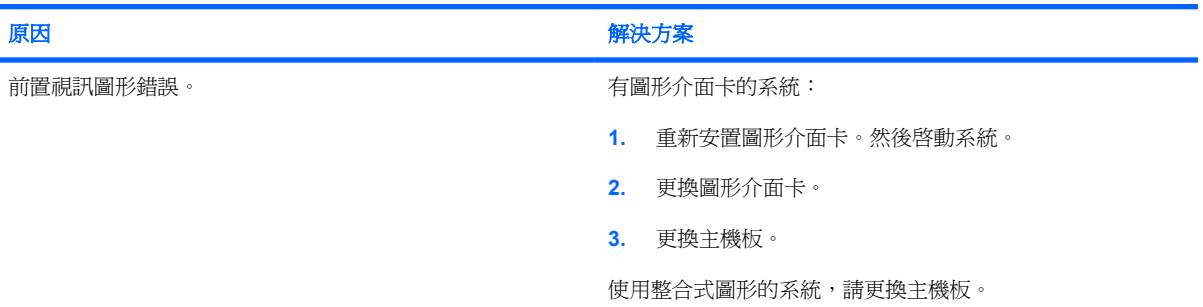

#### 顯示器與省電裝置功能一起使用時運作不正常。

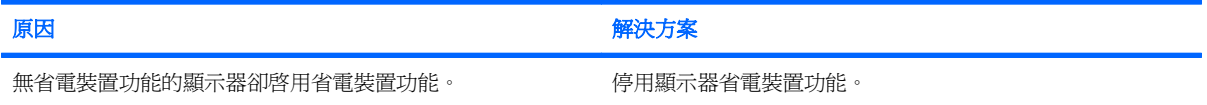

#### 灰暗字元。

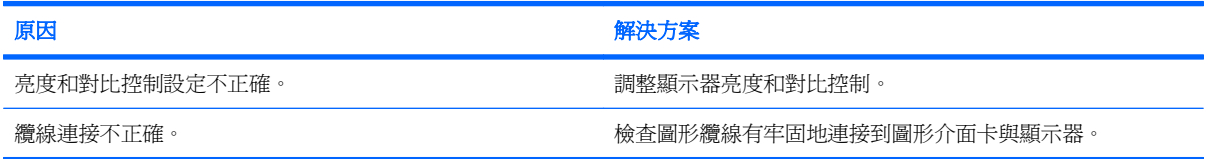

#### 模糊的視訊或要求的解析度無法設定。

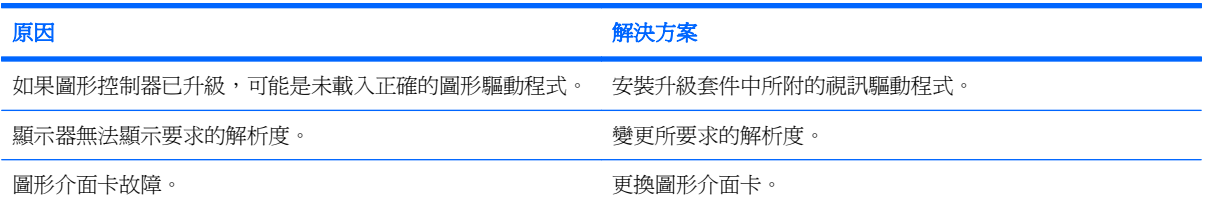

#### 圖片分離、捲曲、跳動或閃爍。

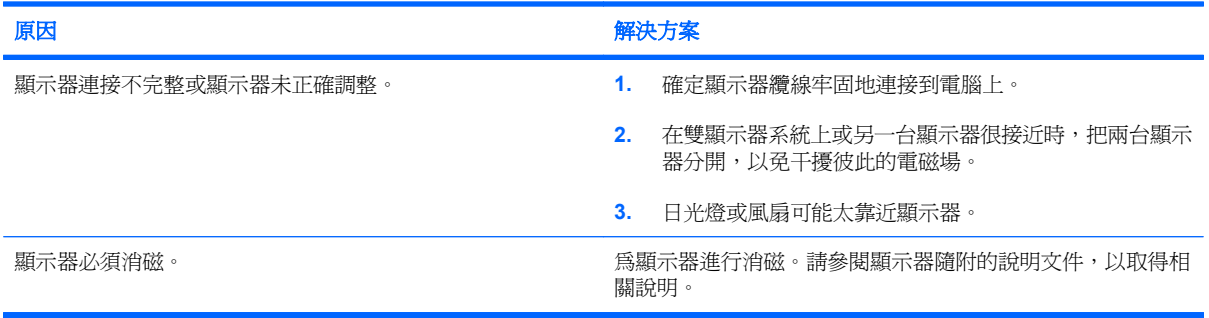

#### 表格 **2-6** 解決顯示器問題 (續)

影像偏離中央。

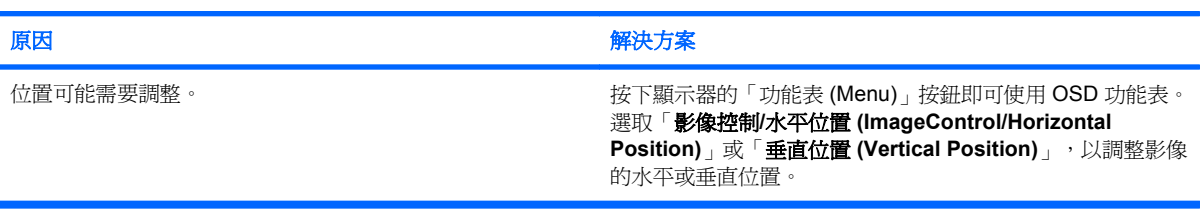

#### 螢幕顯示「未連接,請檢查訊號纜線 **(No Connection, Check Signal Cable)**」。

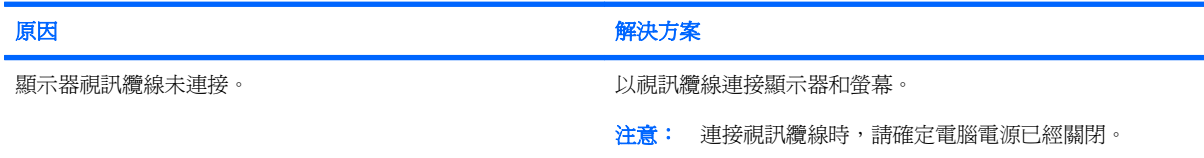

#### 螢幕顯示「超出範圍 **(Out of Range)**」。

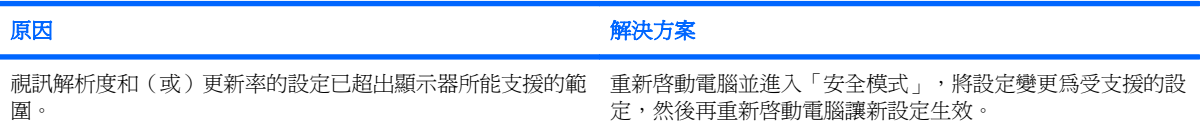

#### **CRT** 顯示器電源開啟時,內部發出震動或喀喀聲。

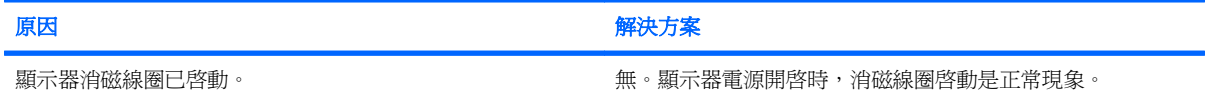

#### **CRT** 顯示器內部發出喀喀雜音。

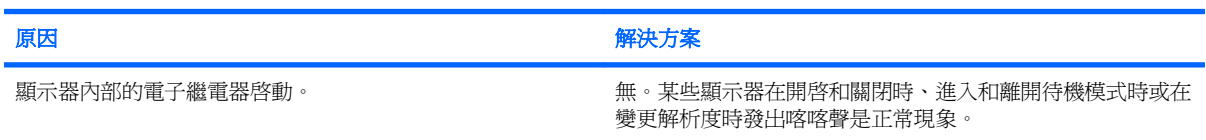

#### 平板面板顯示器內部發出尖銳的雜音。

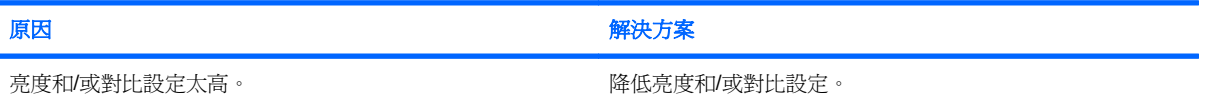

#### 表格 **2-6** 解決顯示器問題 (續)

#### 對焦模糊、條紋、重疊影像、陰影效果、水平渦形細紋、模糊垂直線條,或無法將圖片對正畫面中心(僅限於使用類比 **VGA 輸入連接的平板顯示器) 。**

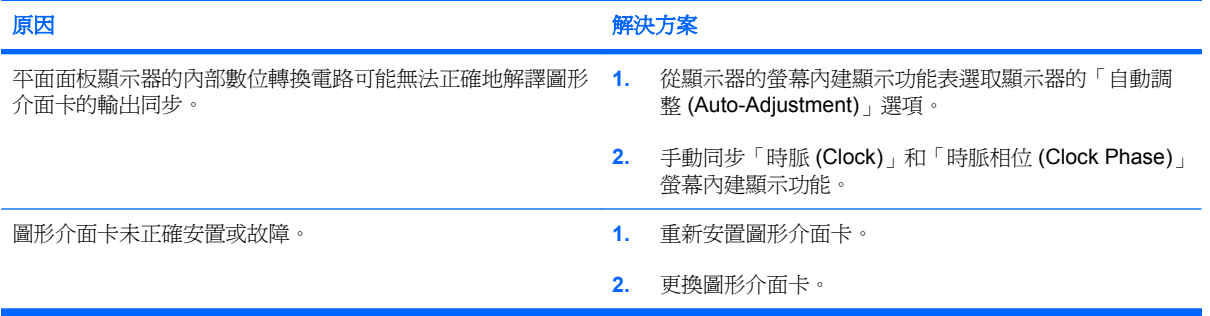

#### 某些輸入的符號無法正確顯示。

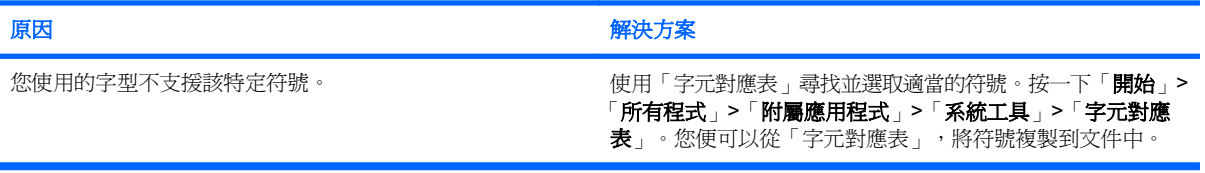

# <span id="page-30-0"></span>解決音效問題

如果電腦具有音效功能且發生音效問題,請參閱下表列出的常見原因和解決方法。

#### 表格 **2-7** 解決音效問題

聲音忽有忽無。

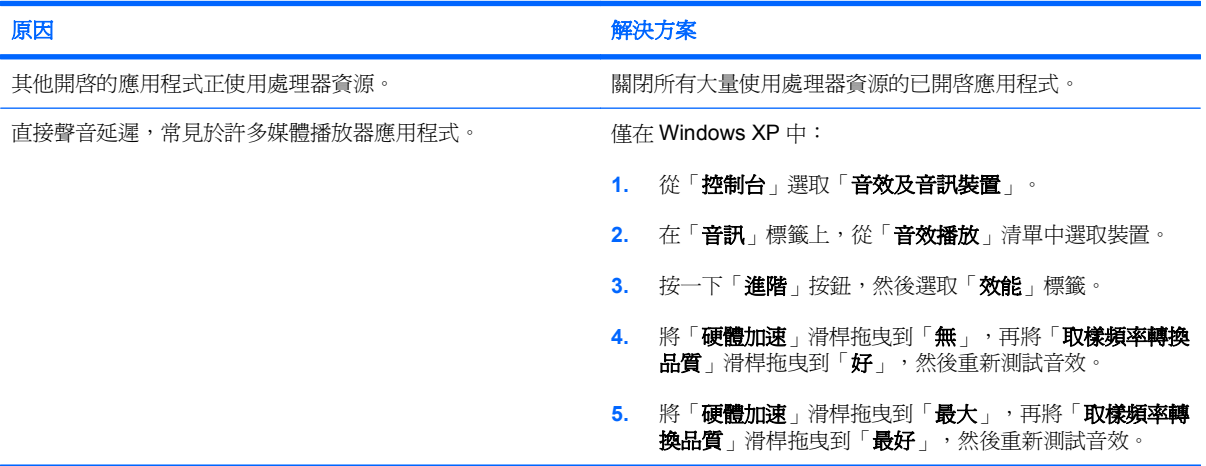

#### 喇叭或耳機沒有聲音。

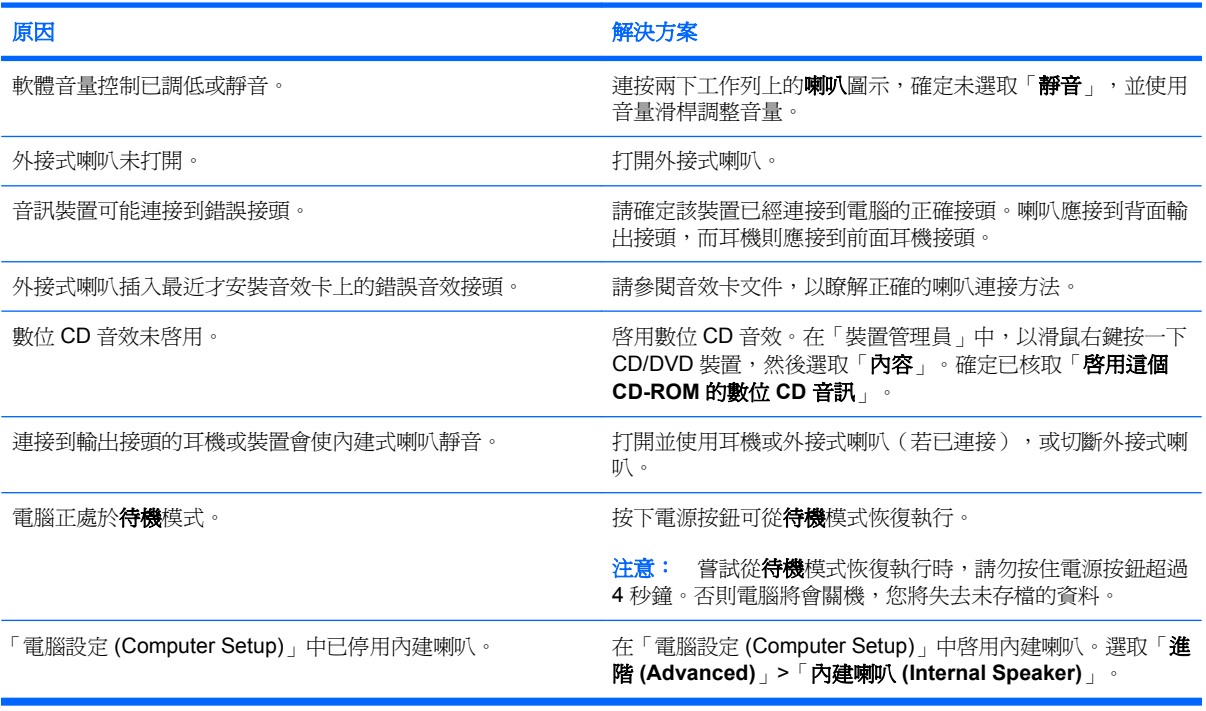

#### 耳機裡的聲音不清楚或者很模糊。

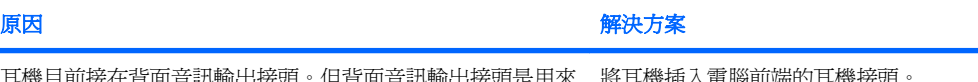

耳機目前接在背面音訊輸出接頭。但背面音訊輸出接頭是用來 連接啟動的音訊裝置,不是為耳機的使用而設計的。 1月13-1111 1111 112

J.

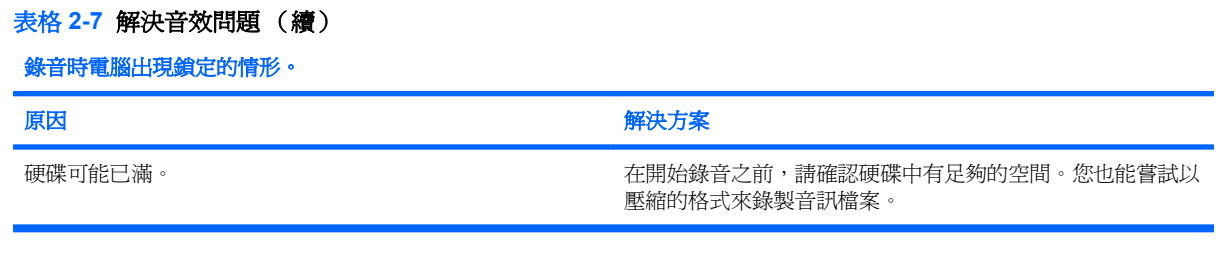

# <span id="page-32-0"></span>解決印表機問題

如果您遇到印表機問題,請參考印表機隨附的說明文件,以及下表所列的常見原因和解決方法。

#### 表格 **2-8** 解決印表機問題

#### 印表機不能列印。

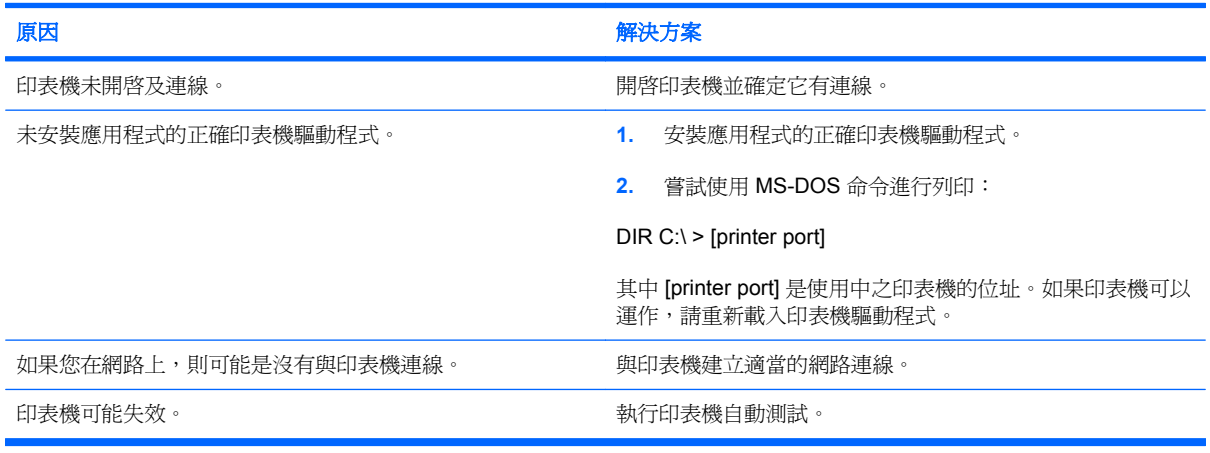

#### 印表機不開啓。

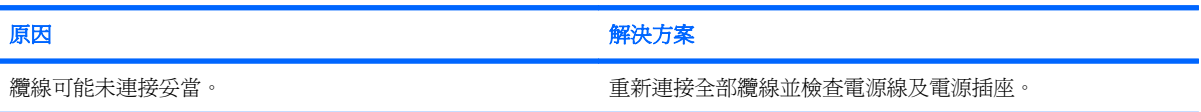

#### 印表機列印出亂碼。

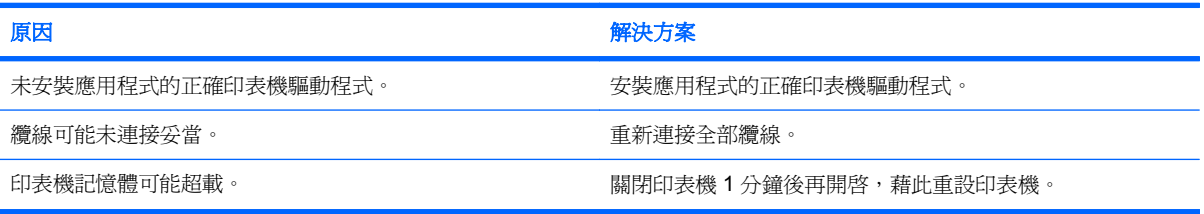

#### 印表機離線。

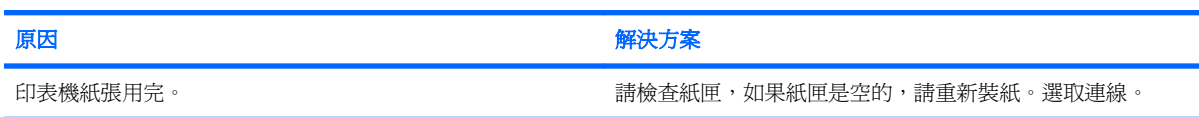

## <span id="page-33-0"></span>解決鍵盤與滑鼠問題

如果您遇到鍵盤或滑鼠問題,請參閱設備隨附的說明文件,以及下表所列的常見原因和解決方法。

#### 表格 **2-9** 解決鍵盤問題

#### 軍腦無法辨認鍵盤指令與輸入。

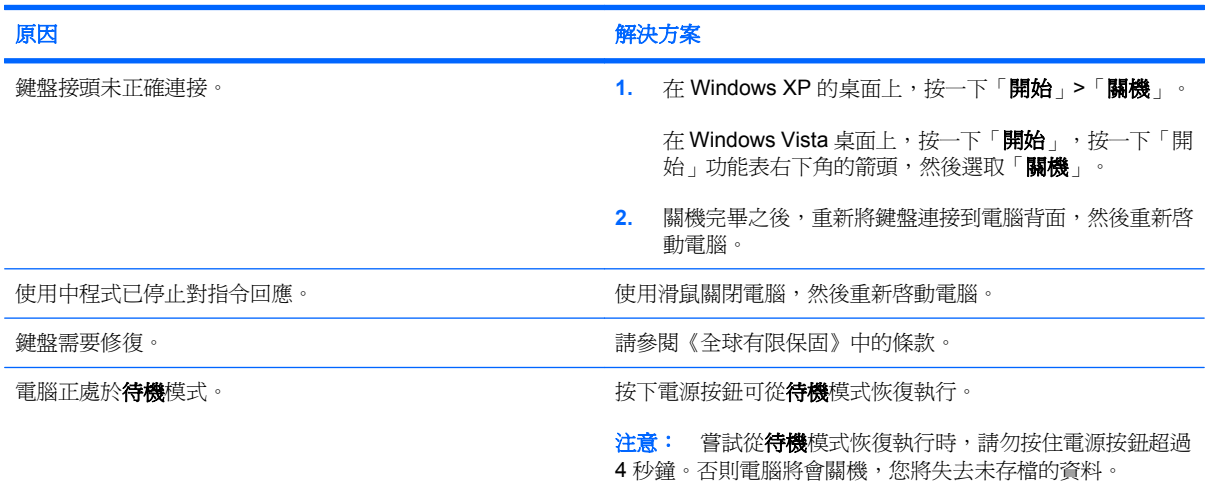

#### 使用鍵盤上的方向鍵無法使游標移動。

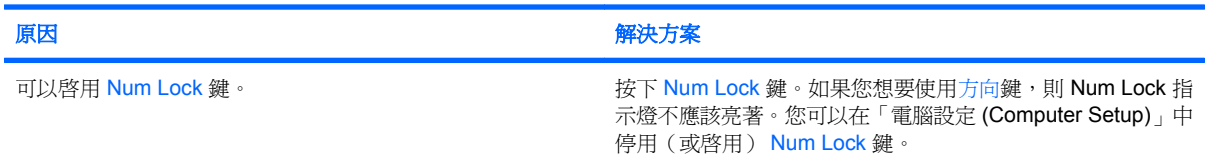

### 表格 **2-10** 解決滑鼠問題

### 滑鼠沒有回應動作或速度太慢。

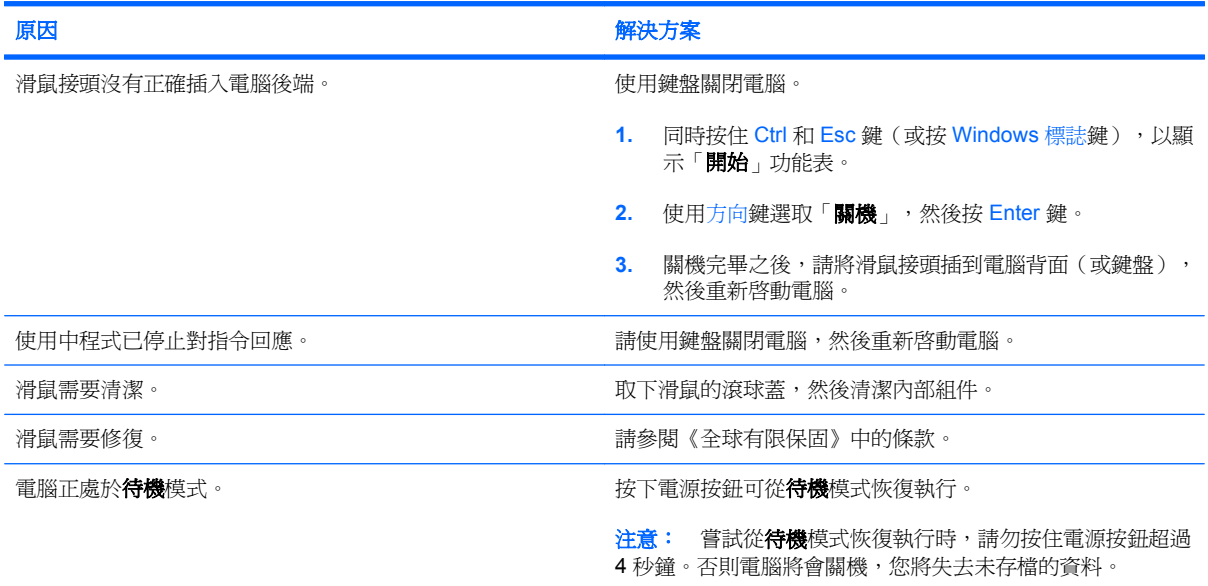

#### 表格 **2-10** 解決滑鼠問題 (續)

#### 滑鼠只能上下或左右移動,或移動時產生顛簸現象。

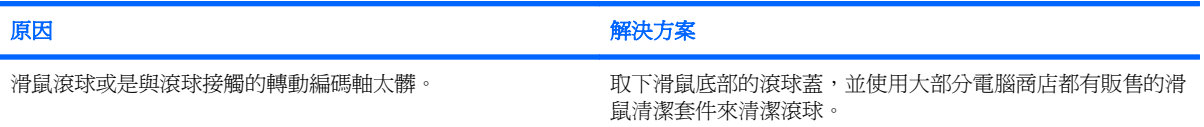

## <span id="page-35-0"></span>解決硬體安裝問題

當您新增或移除硬體(例如其他磁碟機或擴充卡),請務必重新設定電腦。如果安裝的是隨插即用裝 置, Windows 會自動辨識裝置並設定電腦。如果您安裝了非隨插即用裝置, 必須在新硬體安裝完成後重 新設定電腦組態。在 Windows 中,使用「新增硬體精靈」並遵循畫面上的指示進行。

 $\Delta$  **警告!** 雷腦一旦插上 AC 雷源,主機板就會通雷。為了減低人員觸雷和/或因表面過熱而燙傷的危險, 請務必將電源線從插座拔除,並等待內部系統組件冷卻後再行接觸。

#### 表格 **2-11** 解決硬體安裝問題

新裝置未能辨識為系統的一部分。

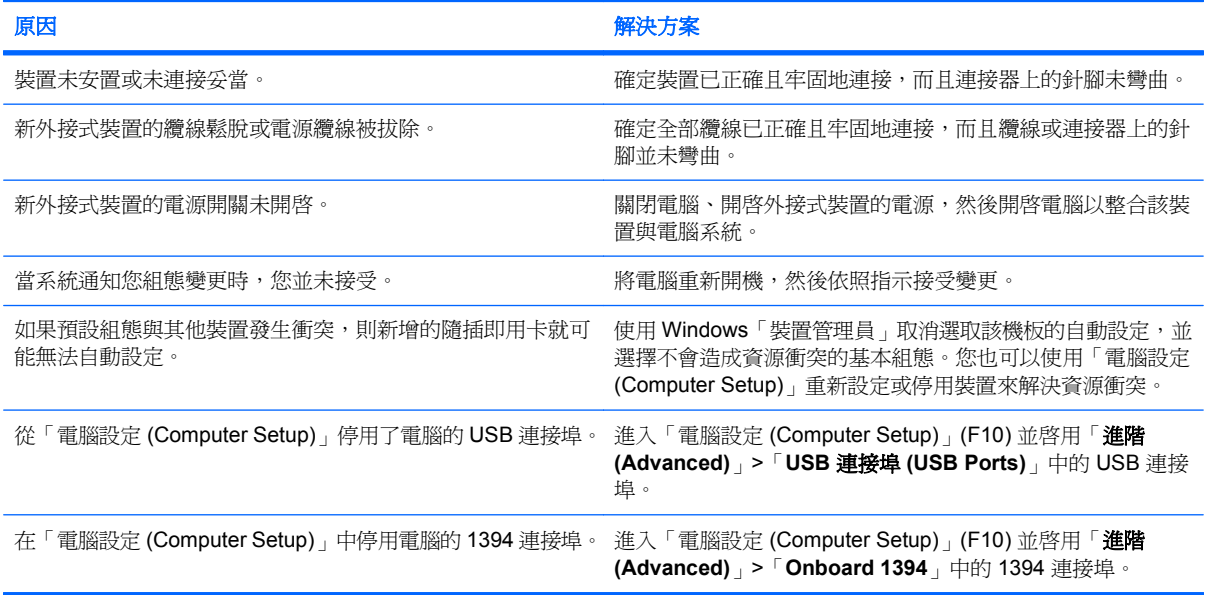

#### 電腦無法啓動。

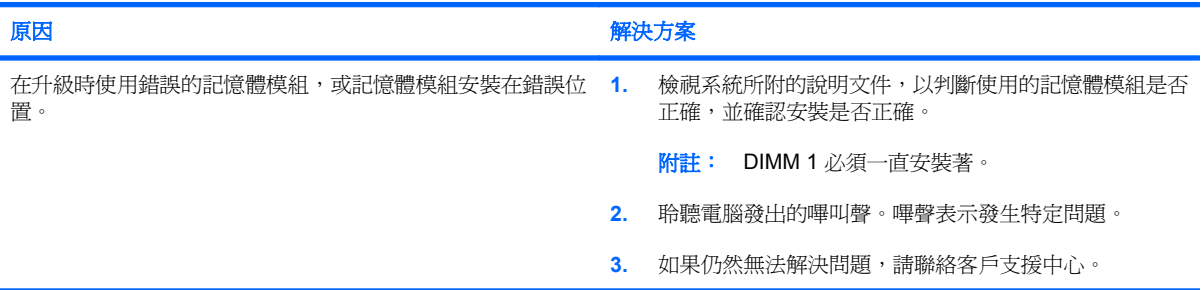

#### 表格 **2-11** 解決硬體安裝問題 (續)

### 電腦發出 **1** 次短促的嗶聲後暫停三秒鐘,接著發出 **1** 長聲。

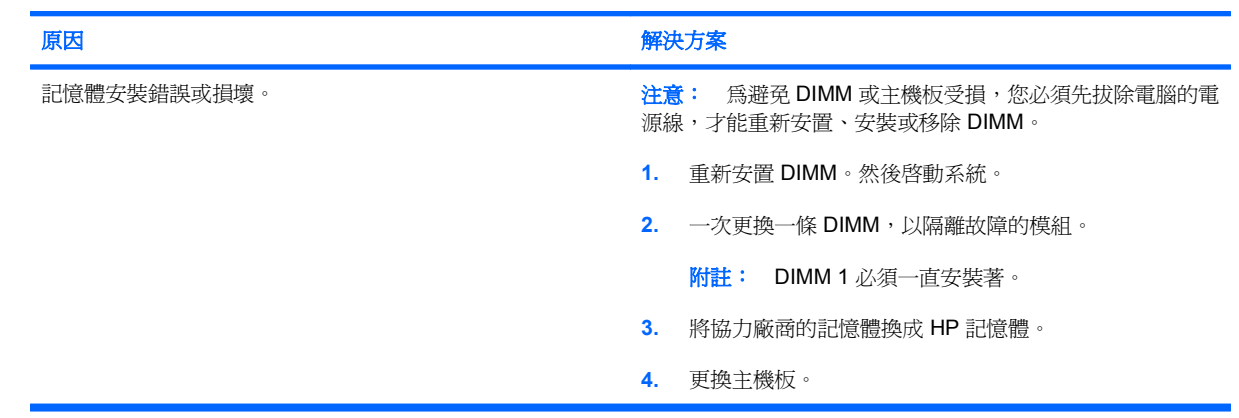

#### 電腦發出 **2** 次短促的嗶聲後暫停三秒鐘,接著發出 **1** 長聲。

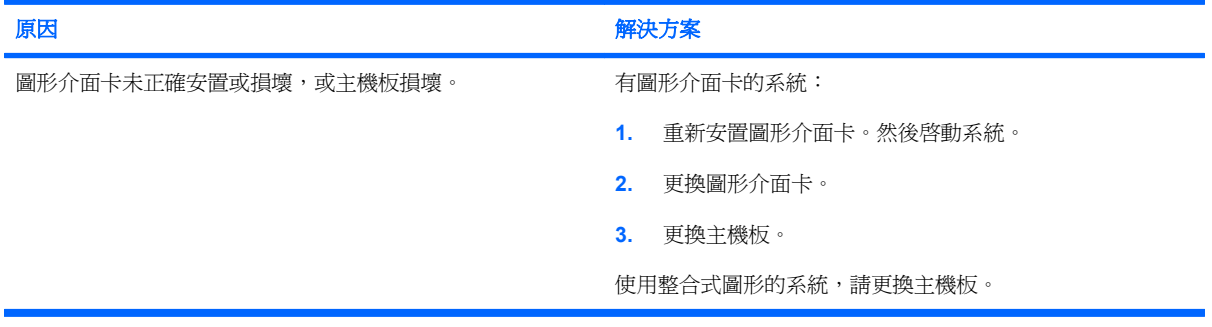

# <span id="page-37-0"></span>解決網路問題

下表列出造成網路問題的常見原因和解決方法。這些指南不會討論網路佈線的除錯程序。

#### 表格 **2-12** 解決網路問題

#### **Wake-on-LAN** 功能沒有作用。

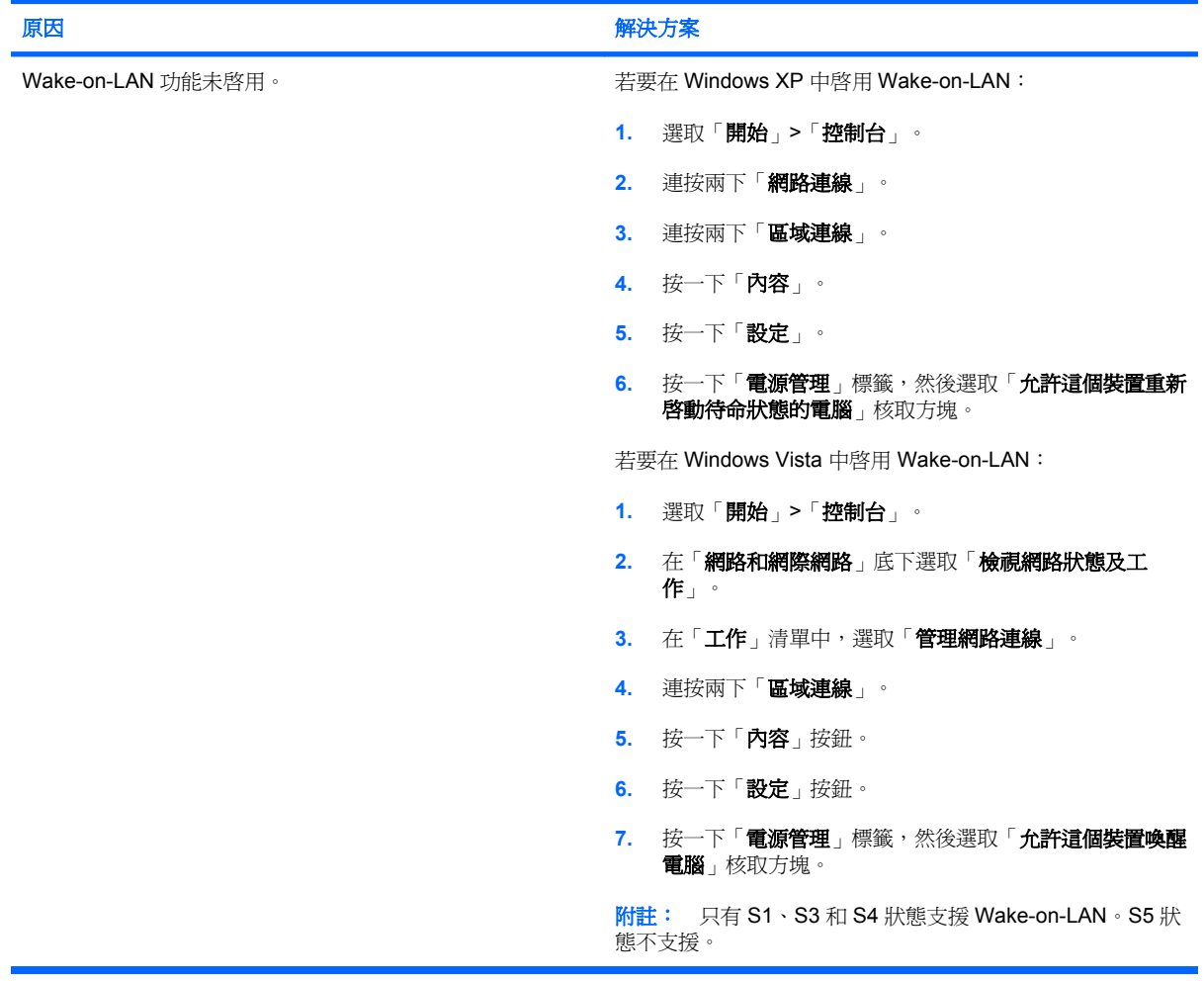

#### 網路驅動程式不會偵測網路控制卡。

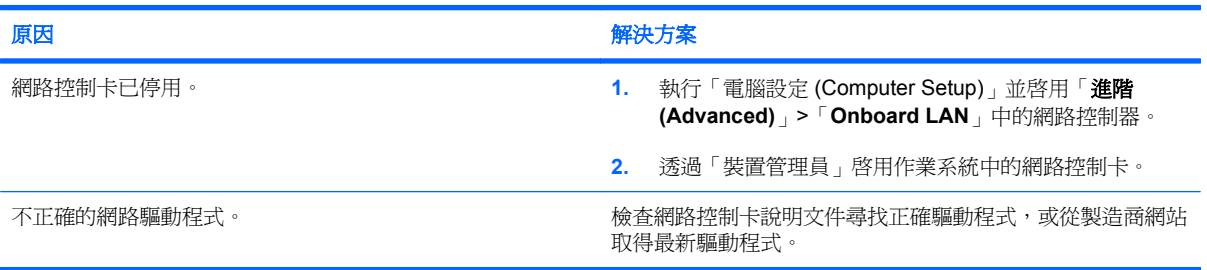

#### 表格 **2-12** 解決網路問題 (續)

#### 網路狀態指示燈不曾閃爍。

#### 附註: 有網路活動時,網路狀態指示燈應該會閃爍。

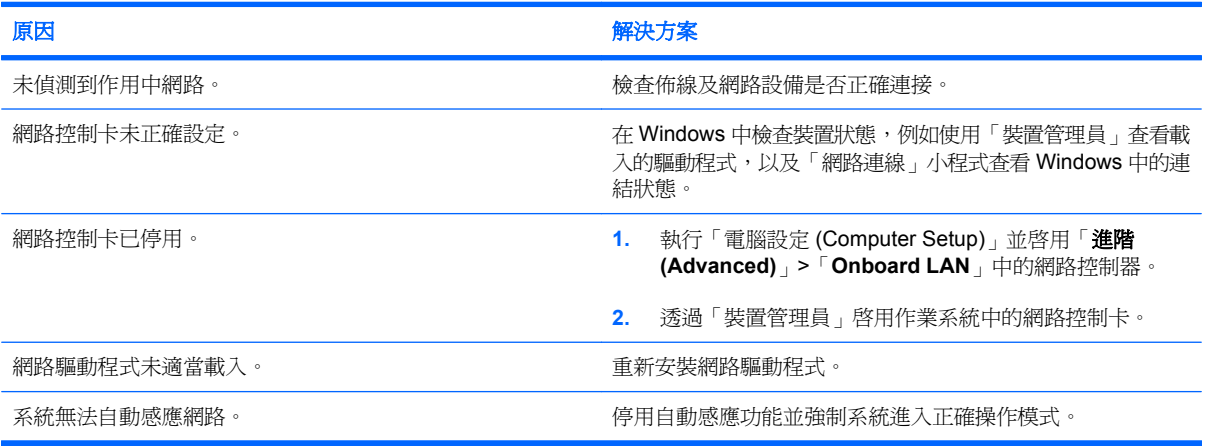

#### 診斷程式報告失敗。

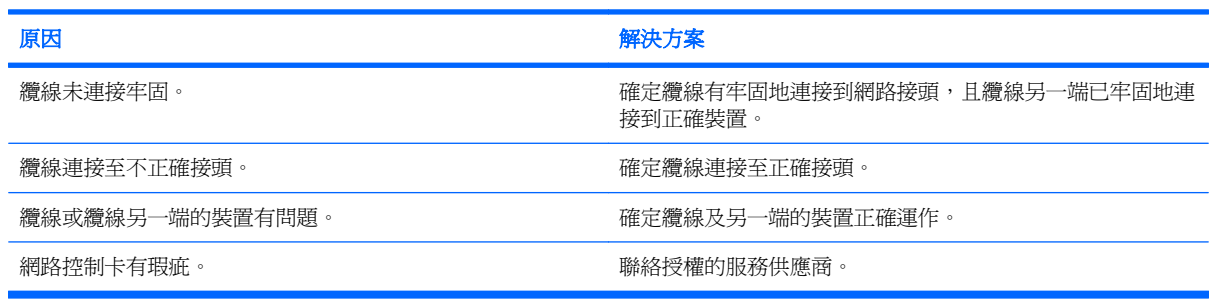

#### 診斷通過,但電腦未與網路通訊。

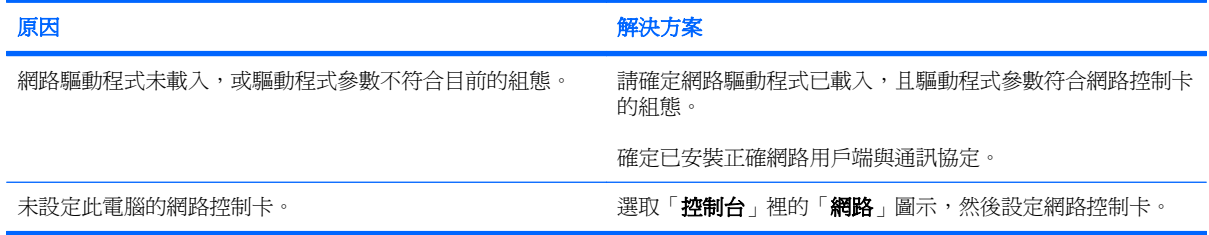

#### 網路控制卡停止運作,原因不明。

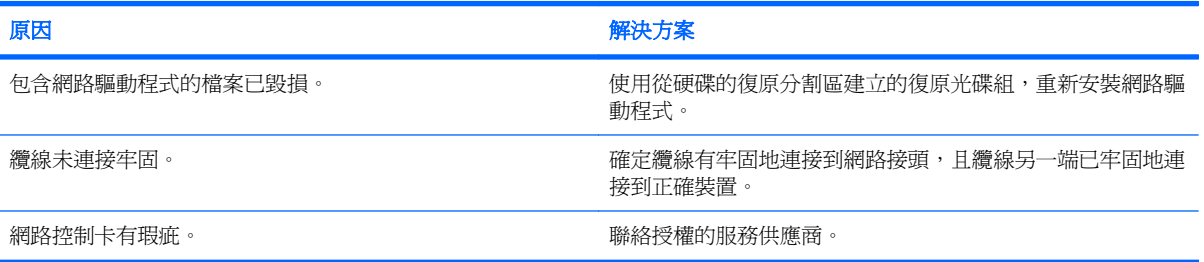

#### 表格 **2-12** 解決網路問題 (續)

新的網路卡無法開機。

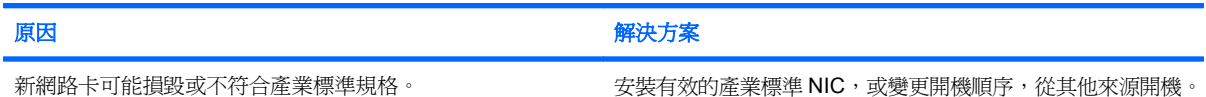

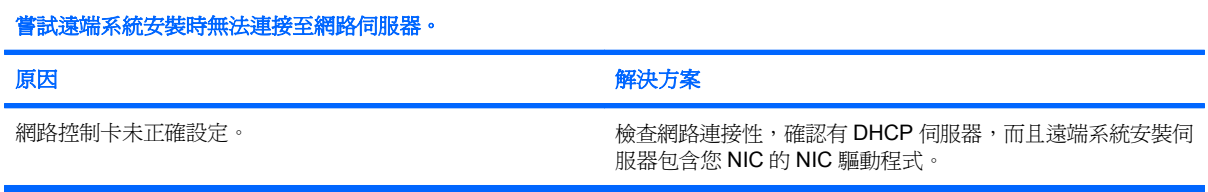

#### 系統設定公用程式報告,有未程式化的 **EEPROM**。

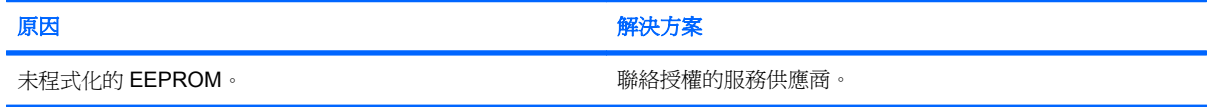

# <span id="page-40-0"></span>解決記憶體問題

如果遇到記憶體問題,下表列出一些常見原因和解決方法。

 $\Delta$ 注意: 當電腦關機時,電源可能會繼續供電給 DIMM。為避免 DIMM 或主機板受損,您必須先拔除電 腦的電源線,才能重新安置、安裝或移除 DIMM。

對於支援 ECC 記憶體的系統,HP 並不支援混合的 ECC 和非 ECC 記憶體。否則,電腦將無法啓動作 業系統。

#### 表格 **2-13** 解決記憶體問題

安裝額外的記憶體模組之後,系統無法開機或動作不正常。

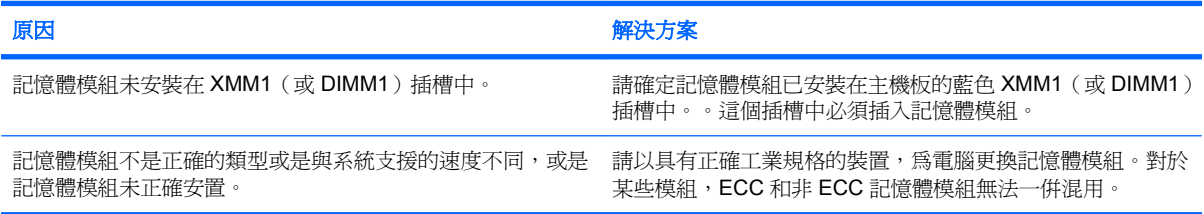

#### 記憶體不足的錯誤。

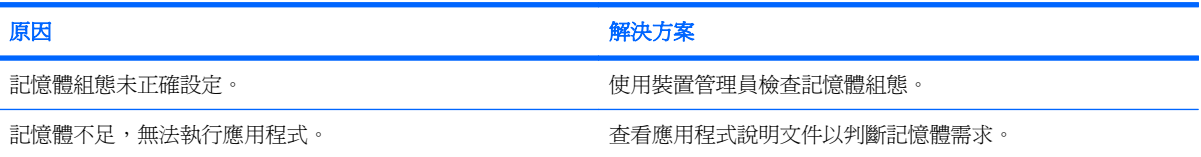

#### **POST** 期間的記憶體計數錯誤。

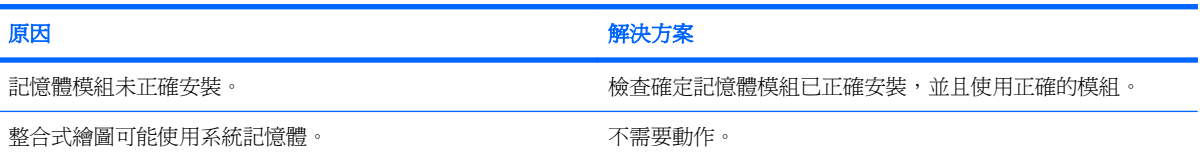

#### 操作期間發生記憶體不足的錯誤。

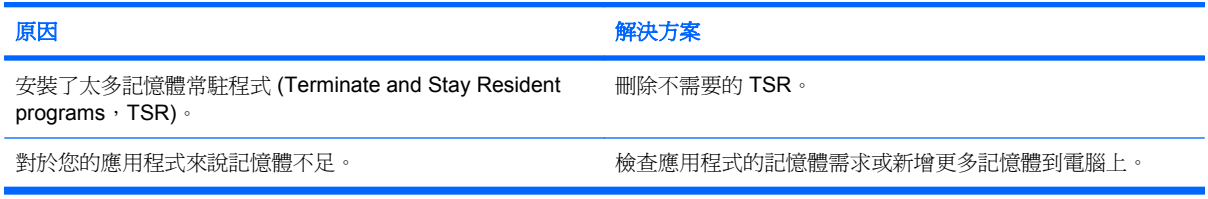

#### 電腦發出 **1** 次短促的嗶聲後暫停三秒鐘,接著發出 **1** 長聲。

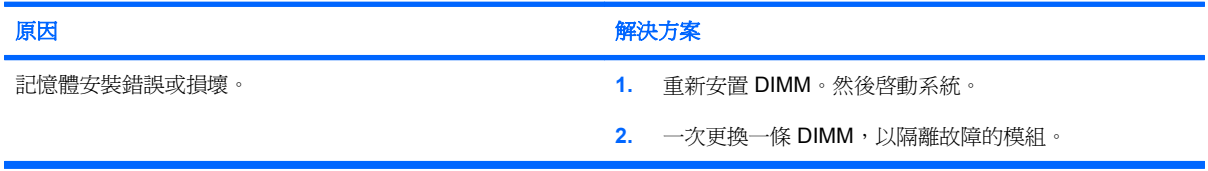

## 表格 **2-13** 解決記憶體問題 (續)

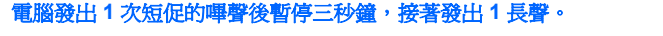

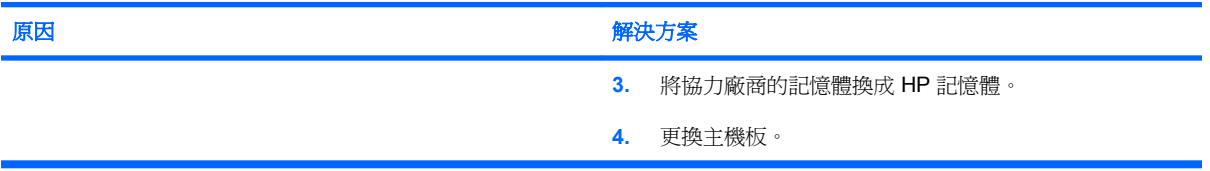

# <span id="page-42-0"></span>解決 **CD-ROM** 和 **DVD** 問題

如果遇到 CD-ROM 或 DVD 問題,請參閱下表所列的常見原因和解決方法,或參閱隨選購裝置隨附的說 明文件。

#### 表格 **2-14** 解決 **CD-ROM** 和 **DVD** 問題

#### 系統無法從 **CD-ROM** 或 **DVD** 光碟機開機。

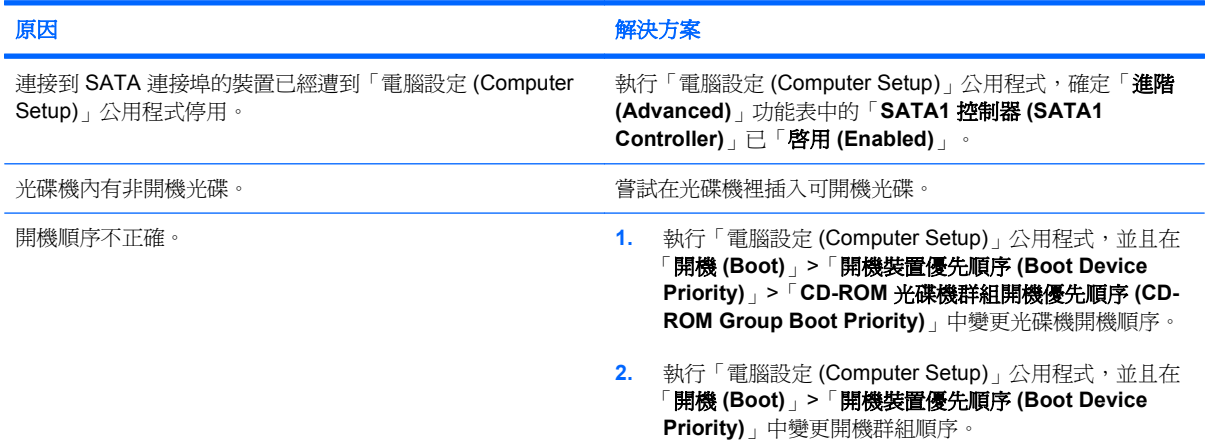

#### 找不到磁碟機(已識別)。

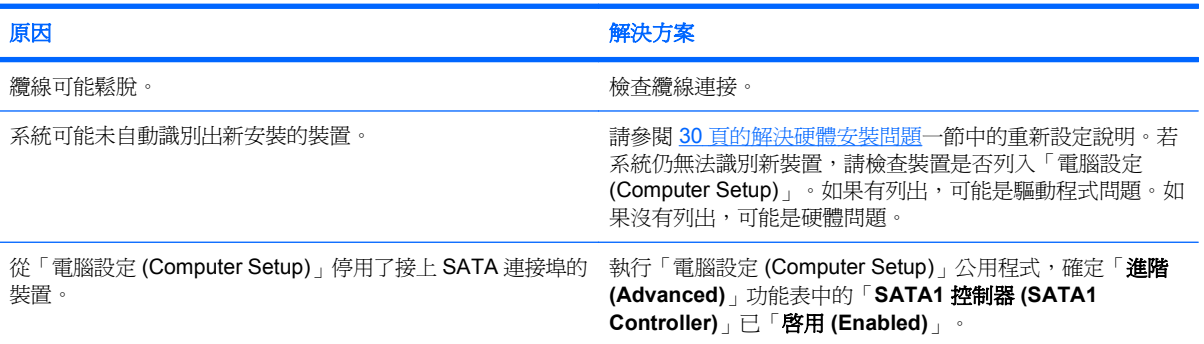

#### 未偵測到 **CD-ROM** 或 **DVD** 裝置,或未載入驅動程式。

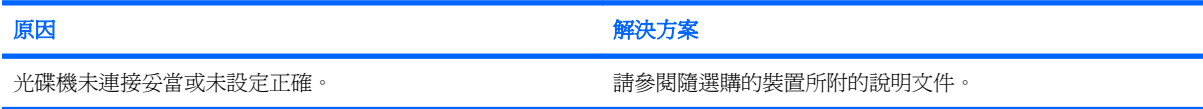

#### 無法在 **DVD** 光碟機播放影片。

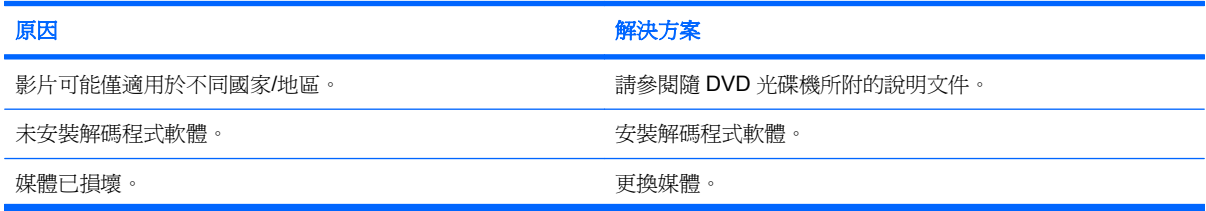

#### 表格 **2-14** 解決 **CD-ROM** 和 **DVD** 問題 (續)

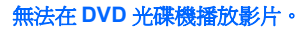

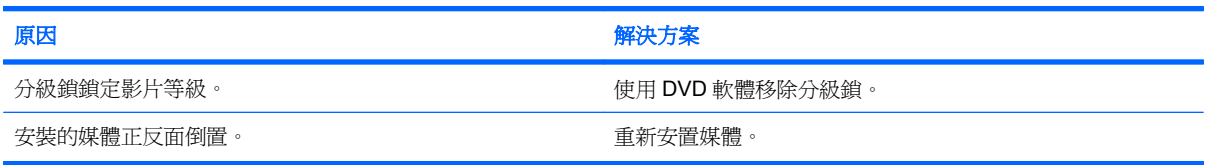

#### 無法退出光碟片(托盤載入裝置)。

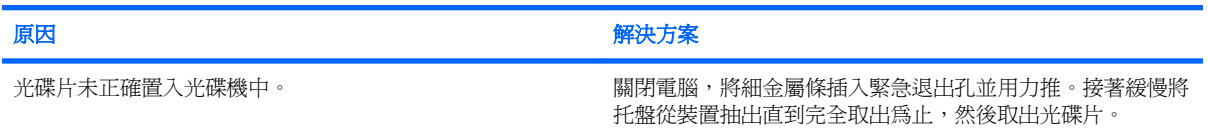

#### **CD-ROM**、**CD-RW**、**DVD-ROM** 或 **DVD-R/RW** 光碟機無法讀取光碟,或太久才開始讀取。

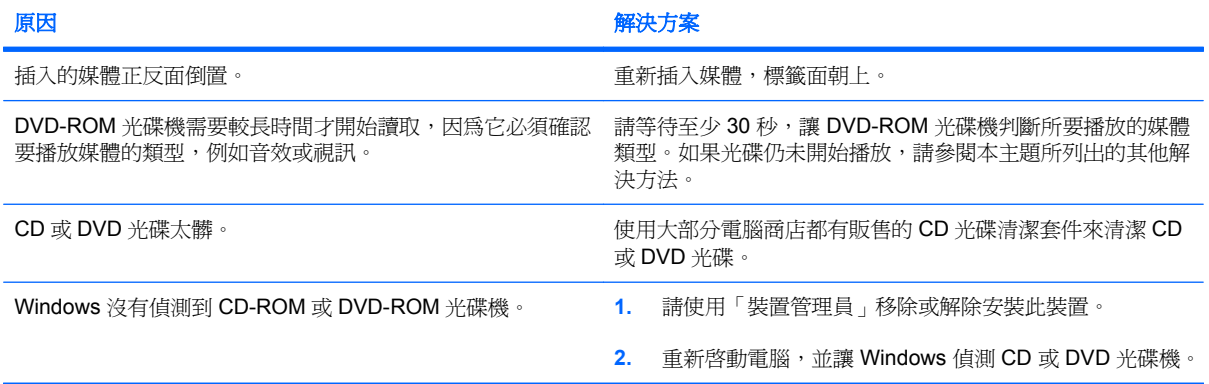

#### 很難或無法錄製或複製光碟片。

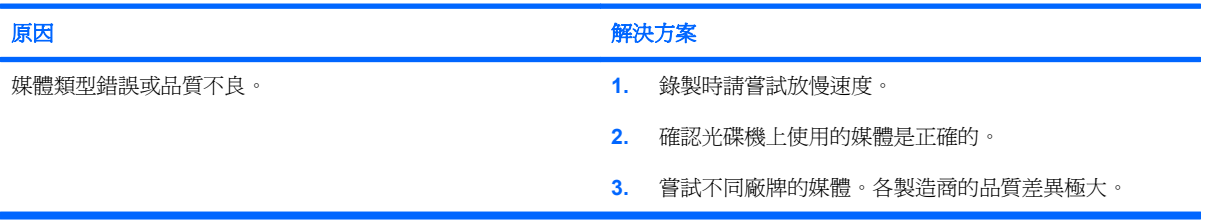

# <span id="page-44-0"></span>解決 **USB** 快閃磁碟機問題

如果遇到 USB 快閃磁碟機問題,下表列出常見原因和解決方法。

#### 表格 **2-15** 解決 **USB** 快閃磁碟機問題

### **Windows** 未顯示 **USB** 快閃磁碟機的磁碟機代號。

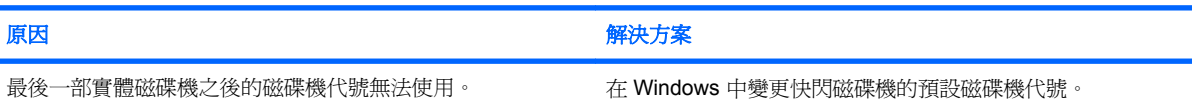

#### 找不到 **USB** 快閃磁碟機(已識別)。

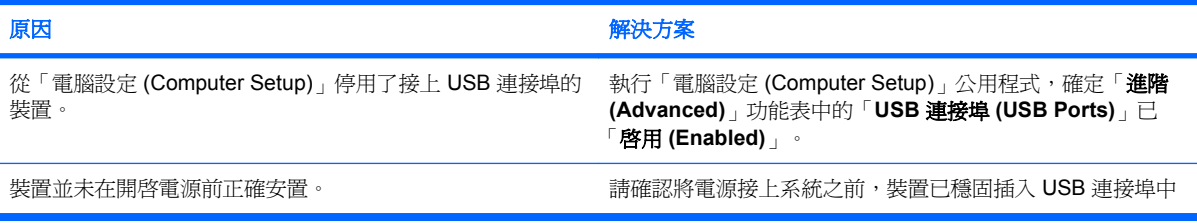

#### 系統不會從 **USB** 快閃磁碟機開機。

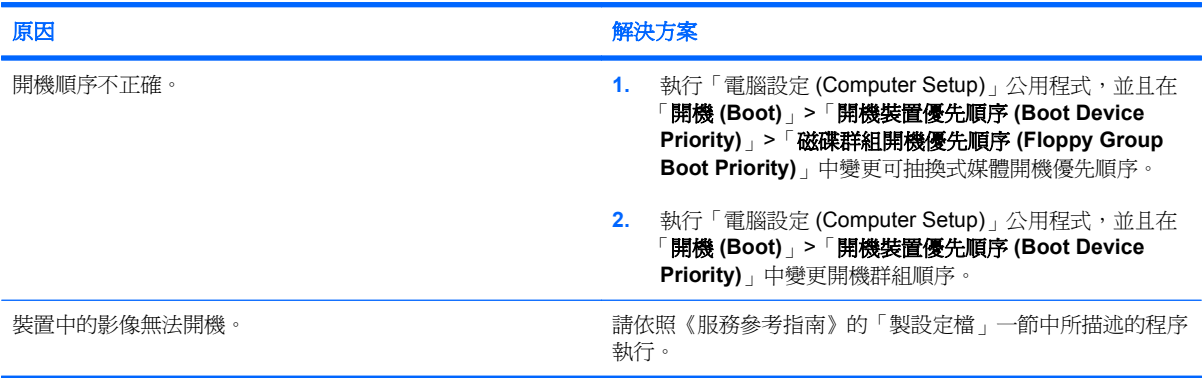

#### 電腦會在製作可開機快閃磁碟機之後,以 **DOS** 開機。

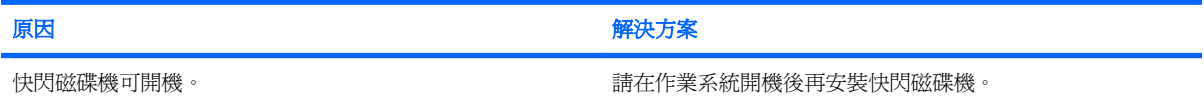

## <span id="page-45-0"></span>解決正面面板組件的問題

如果您遇到裝置連接到正面面板的問題,請參閱下表所列的常見原因和解決方法。

#### 表格 **2-16** 解決正面面板組件的問題

#### 電腦未辨識出 **USB** 裝置、**1394** 裝置、耳機或麥克風。

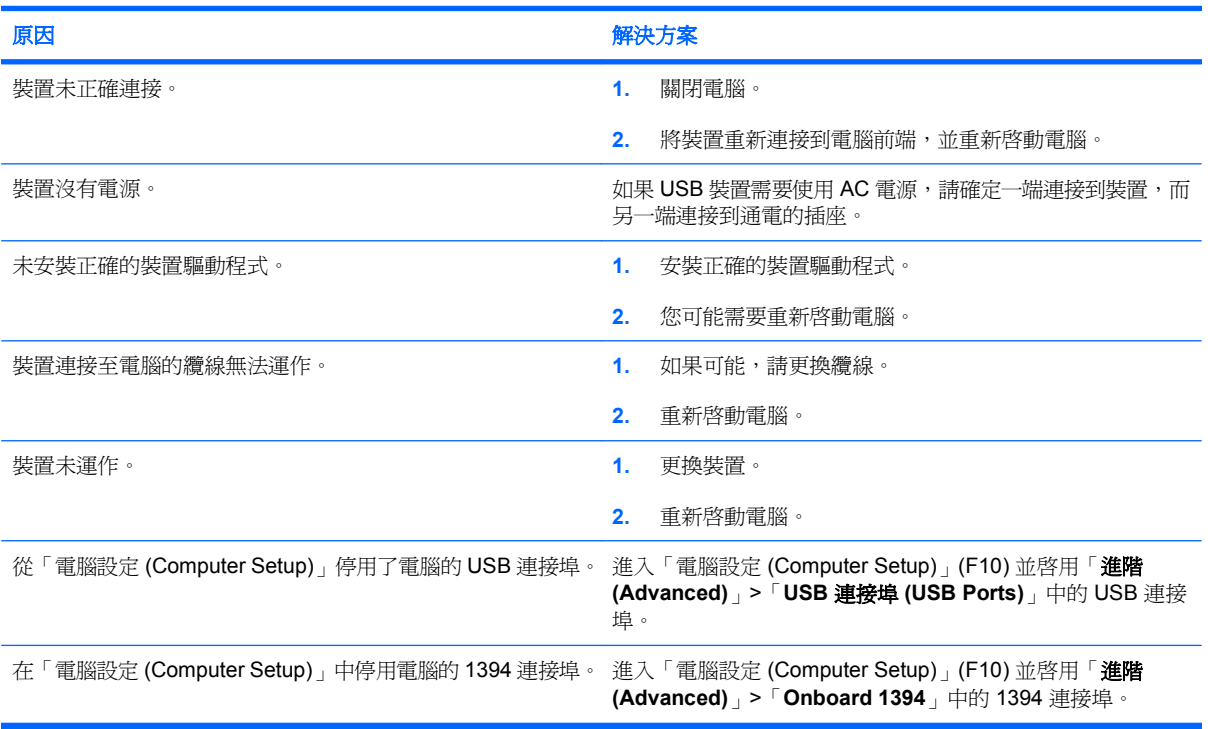

## <span id="page-46-0"></span>解決網際網路存取問題

如果遇到網際網路存取問題,請洽詢網際網路服務供應商(ISP),或參閱下表中所列的常見原因和解決方 法。

#### 表格 **2-17** 解決網際網路存取問題

無法連上網際網路。

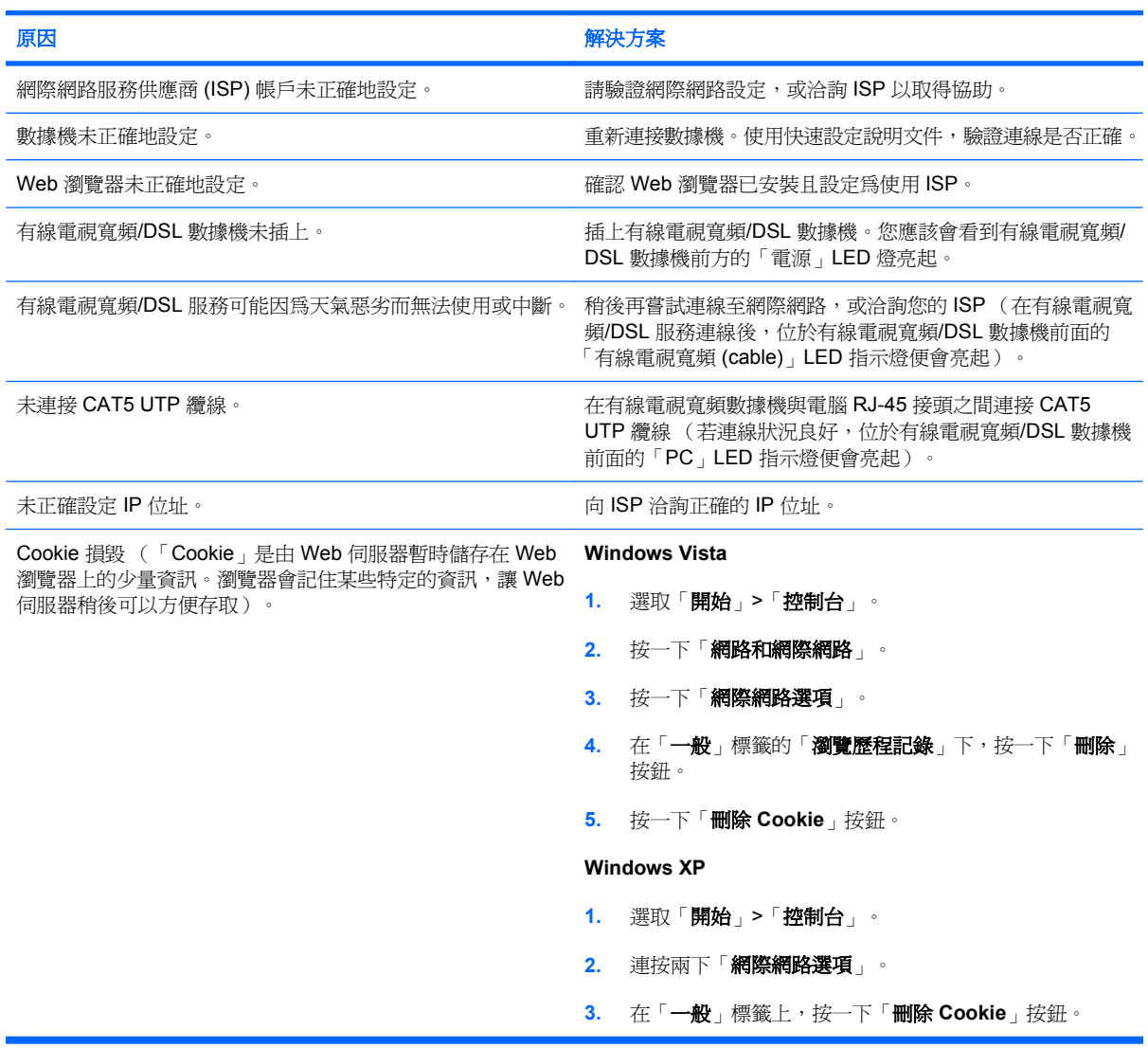

#### 無法自動開啟網際網路程式。

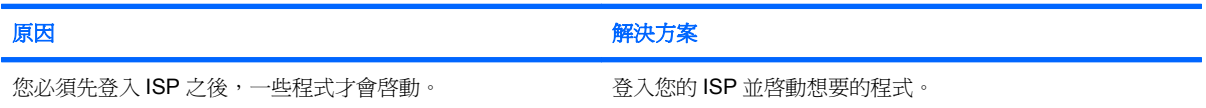

#### 表格 **2-17** 解決網際網路存取問題 (續)

網際網路下載網站的時間太長。

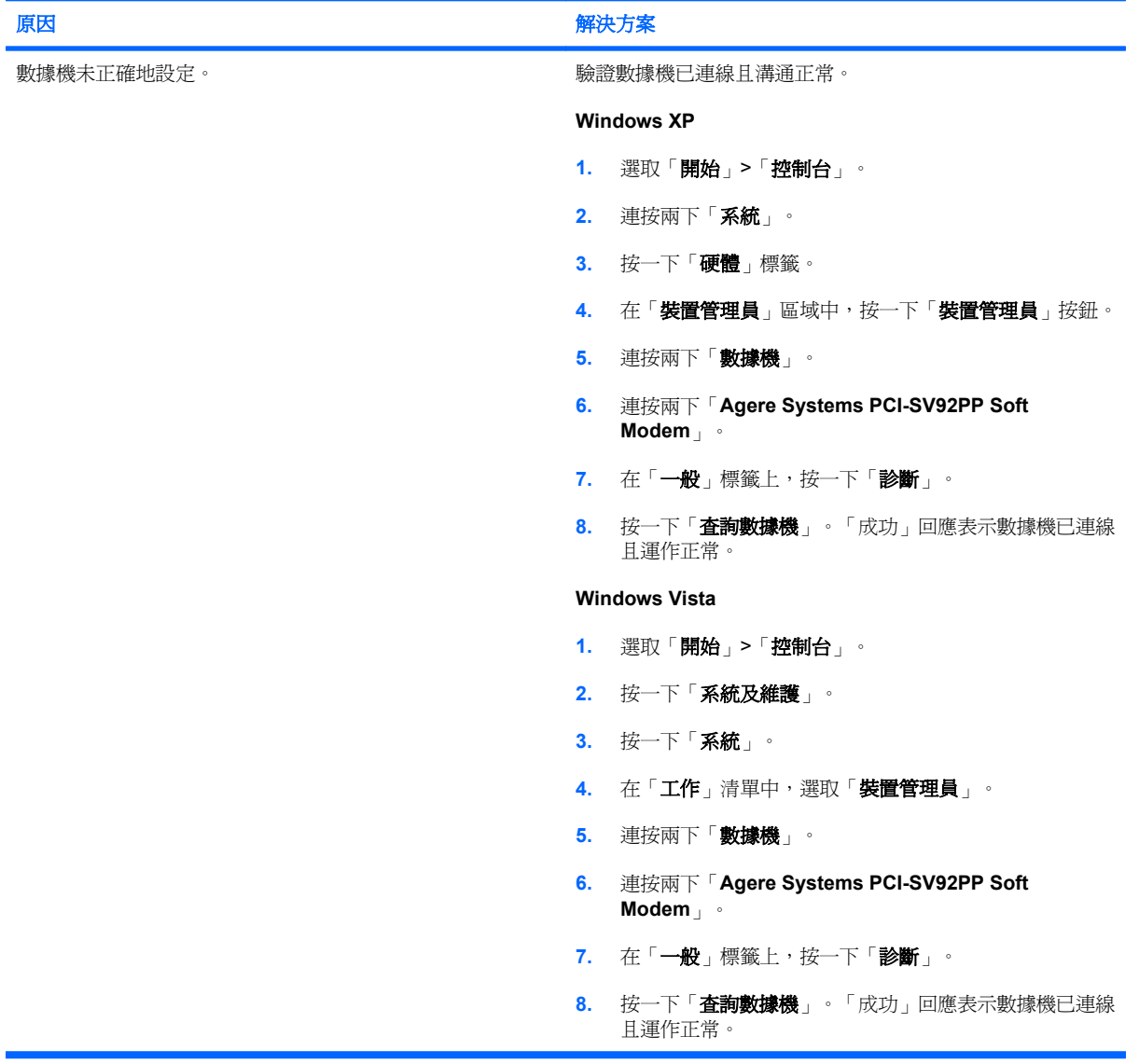

## <span id="page-48-0"></span>解決軟體問題

大部分軟體問題是因下列情形而發生:

- 應用程式未安裝或正確設定。
- 沒有足夠記憶體可以執行應用程式。
- 應用程式之間發生衝突。
- 確認已經安裝全部所需的裝置驅動程式。
- 如果安裝的作業系統不是原廠安裝的作業系統,請檢查確定您的系統支援此作業系統。

如果遇到軟體問題,請參閱下表所列的適用解決方式。

#### 表格 **2-18** 解決軟體問題

#### 電腦將停止運作,且不會出現 **HP** 標誌。

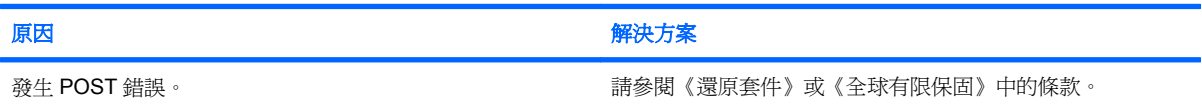

#### 出現 **HP** 標誌後,電腦將停止運作。

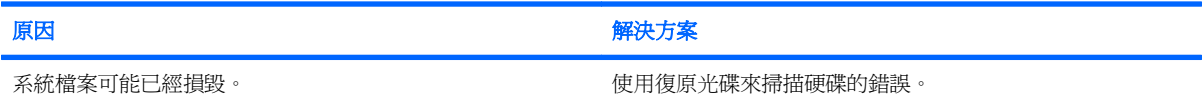

#### 顯示「發生無效作業」的錯誤訊息。

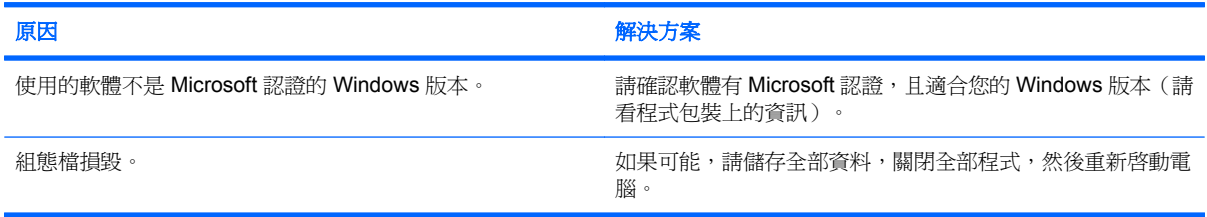

# <span id="page-49-0"></span>解譯 **POST** 警示聲

本章節涵蓋在執行 POST 之前或期間可能產生的警示聲,這些警示聲未必有相關的錯誤碼或文字訊息。

 $\Delta$  **警告!** 電腦一旦插上 AC 電源, 主機板就會通電。為了減低人員觸電和/或因表面過熱而燙傷的危險, 請務必將電源線從插座拔除,並等待內部系統組件冷卻後再行接觸。

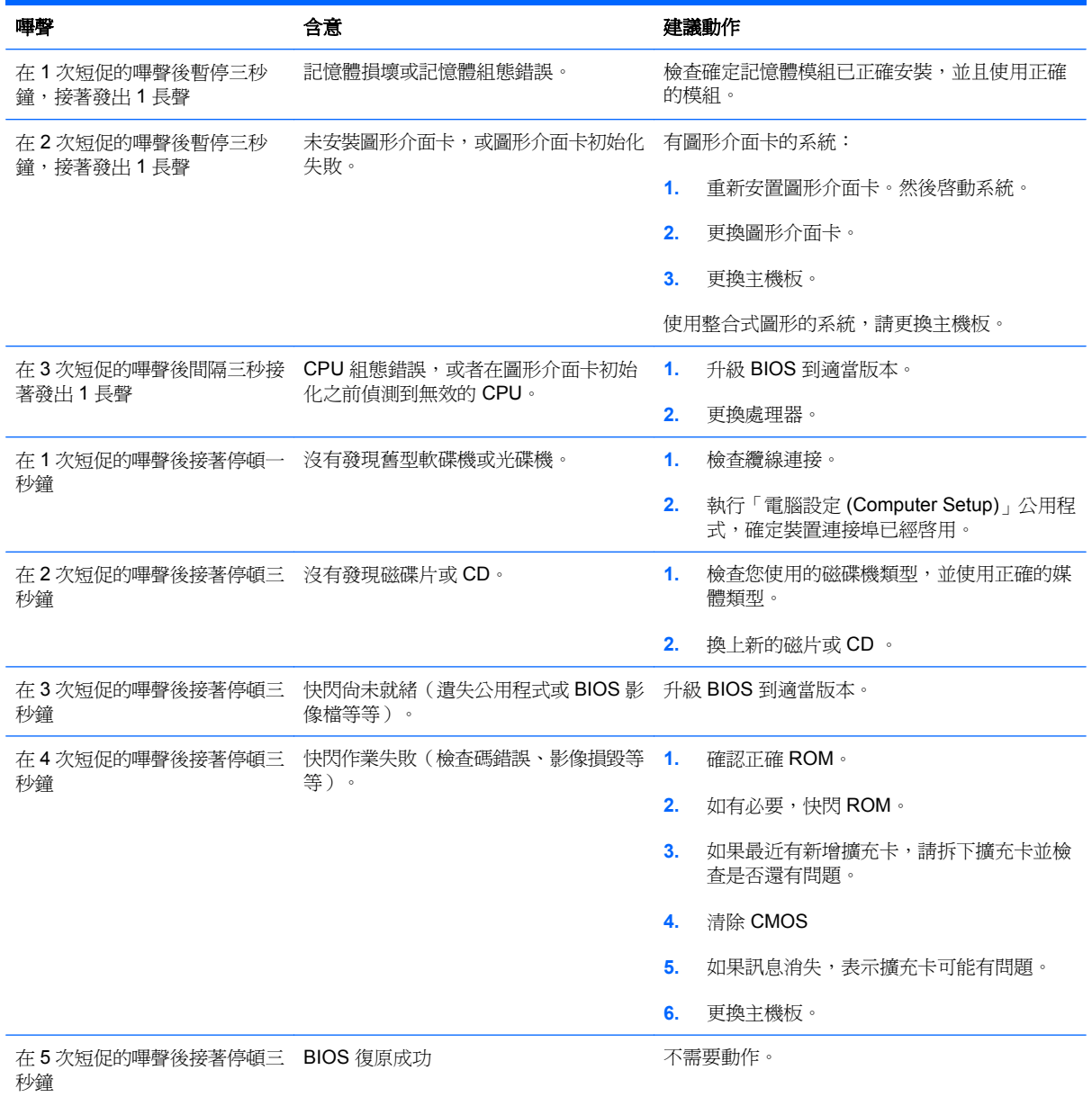

## <span id="page-50-0"></span>重設密碼跳線

若要停用開機或設定密碼功能,或清除開機或設定密碼,請完成下列步驟:

- **1.** 正確關閉作業系統,然後關閉電腦和任何外接式裝置,並從電源插座拔掉電源線。
- **2.** 拔除電源線之後,再次按下電源按鈕,以耗盡系統的剩餘電力。
- 警告**!** 為了減低人員觸電和/或因表面過熱而燙傷的危險,請務必將電源線從插座拔除,並等待內 部系統組件冷卻後再行接觸。
- △ 注意: 電腦一日插上電源,即使關閉電腦,主機板也一直會有電源供應器的電壓。沒有拔掉電源 線可能會損壞系統。

靜電會損壞個人電腦或選購設備的電子組件。開始上述步驟之前,請確保您已短暫接觸接地金屬物 件釋放出靜電。請參閱《硬體參考指南》以取得詳細資訊。

- **3.** 拆下電腦外殼或存取面板。
- **4.** 尋找標示 **E69** 的頂蓋和跳線。
- 附註: 密碼跳線為藍色,很容易找到。如需協助尋找密碼跳線和其他主機板組件,請參閱該特定 系統的「圖解零件及服務配置圖 (IPSM)」。您可以從 <http://www.hp.com/support> 下載 IPSM。
- 5. 從針腳 3 及針腳 5 取下跳線,再將跳線放置在針腳 1 及針腳 3。
- **6.** 拆下電腦外殼或存取面板。
- **7.** 重新連接外接式設備。
- **8.** 插上電腦電源並開啟電源。這時便會啟動作業系統。這麼做會清除目前的密碼,並停用密碼功能。
- **9.** 若要建立新密碼,請重複步驟 1 到步驟 4,將密碼跳線重新放置在針腳 3 及針腳 5 上,然後重複步 驟 6 到步驟 8。在「電腦設定 (Computer Setup)」中建立新密碼。如需有關「電腦設定 (Computer Setup)」的指示,請參閱《電腦設定 (F10) 公用程式指南》。

## <span id="page-51-0"></span>重設 **CMOS** 跳線

- **1.** 關閉電腦和外接式裝置,從電源插座拔掉電源線。必須從系統中斷電源才能清除 CMOS。
- **2.** 中斷連接電腦的鍵盤、顯示器及其他外接式設備。
- 警告**!** 為了減低人員觸電和/或因表面過熱而燙傷的危險,請務必將電源線從插座拔除,並等待內 部系統組件冷卻後再行接觸。
- △ 注意: 電腦一旦插上電源,即使關閉電腦,主機板也一直會有電源供應器的電壓。沒有拔掉電源 線可能會損壞系統。

靜電會損壞個人電腦或選購設備的電子組件。開始上述步驟之前,請確保您已短暫接觸接地金屬物 件釋放出靜電。請參閱《硬體參考指南》以取得詳細資訊。

- **3.** 拆下電腦外殼或存取面板。
	- $\Delta$ 注意: 重設 CMOS 會將電腦還原為原廠預設值,且將刪除任何自訂的資訊,包括密碼、資產編 號及特別的設定。
- **4.** 尋找標示 **E69** 的頂蓋和跳線。
- $\mathbb{B}$  附註: 確定您已經從牆壁的電源插座拔除 AC 電源線。如果有連接電源線,將不會清除 CMOS。

附註: CMOS 密碼跳線為藍色,很容易找到。如需協助尋找 CMOS 跳線和其他主機板組件,請 參閱該特定系統的「圖解零件及服務配置圖 (IPSM)」。您可以從 <http://www.hp.com/support> 下 載 IPSM。

- **5.** 從針腳 4 及針腳 6 上取下 CMOS 跳線,再將跳線放在針腳 2 及針腳 4 上。如此便能清除 CMOS。
- **6.** 再將跳線放回針腳 4 及針腳 6 上。
- **7.** 拆下電腦外殼或存取面板。
- **8.** 重新連接外接式裝置。
- **9.** 插上電腦電源並開啟電源。
- 附註: 請使用「電腦設定 (Computer Setup)」重設任何含有日期與時間的特殊系統設定。

如需有關「電腦設定 (Computer Setup)」的指示,請參閱電腦設定 (F10) 公用程式指南。

# <span id="page-52-0"></span>聯絡客戶支援中心

如需協助和服務,請聯絡授權經銷商或代理商。若要尋找您附近的經銷商或代理商,請造訪 <http://www.hp.com>。

附註: 如果您將電腦送到授權經銷商、代理商或服務供應商修理,記得要提供設定密碼和開機密碼 (如果有設定)。

如需尋求技術協助,請參閱本保固或《支援服務電話》指南中所列的電話號碼。

<span id="page-53-0"></span>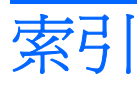

### **C**

CD-ROM 或 DVD 問題 [37](#page-42-0) CMOS 重設跳線 [46](#page-51-0)

#### **I**

Insight Diagnostics [1](#page-6-0)

#### **P**

POST 錯誤代碼 [44](#page-49-0)

### **W**

Wake-on-LAN 功能 [32](#page-37-0)

#### 一畫 一般問題 [10](#page-15-0)

五畫 正面面板的問題 [40](#page-45-0)

### 六畫

光碟機問題 [37](#page-42-0) 印表機問題 [27](#page-32-0) 好用的提示 [8](#page-13-0) 存取面板, 已鎖定 [11](#page-16-0) 安全與舒適 [7](#page-12-0)

七畫 快閃硬碟機問題 [39](#page-44-0)

### 九畫

客戶支援中心 [7,](#page-12-0) [47](#page-52-0) 音效問題 [25](#page-30-0)

十畫 記憶體問題 [35](#page-40-0)

## 十一畫

問題 CD-ROM 或 DVD [37](#page-42-0)

一般 [10](#page-15-0) 正面面板 [40](#page-45-0) 印表機 [27](#page-32-0) 快閃磁碟機 [39](#page-44-0) 音效 [25](#page-30-0) 記憶體 [35](#page-40-0) 軟碟 [14](#page-19-0) 軟體 [43](#page-48-0) 媒體卡讀取裝置 [19](#page-24-0) 硬碟 [17](#page-22-0) 硬體安裝 [30](#page-35-0) 滑鼠 [28](#page-33-0) 電源 [13](#page-18-0) 網路 [32](#page-37-0) 網際網路存取 [41](#page-46-0) 鍵盤 [28](#page-33-0) 顯示器 [21](#page-26-0) 密碼 重設跳線 [45](#page-50-0) 軟體 問題 [43](#page-48-0) 備份 [5](#page-10-0)

### 十二畫

媒體卡讀取裝置的問題 [19](#page-24-0) 硬碟問題 [17](#page-22-0) 硬體安裝問題 [30](#page-35-0) 診斷公用程式 [1](#page-6-0)

### 十三畫

滑鼠問題 [28](#page-33-0) 跳線 CMOS [46](#page-51-0) 密碼 [45](#page-50-0) 電源問題 [13](#page-18-0)

### 十四畫

嗶聲, 錯誤代碼 [44](#page-49-0) 磁片問題 [14](#page-19-0)

網路問題 [32](#page-37-0) 網際網路存取問題 [41](#page-46-0)

### 十六畫

錯誤代碼 [44](#page-49-0)

## 十七畫

鍵盤問題 [28](#page-33-0)

### 二十三畫

顯示器問題 [21](#page-26-0)